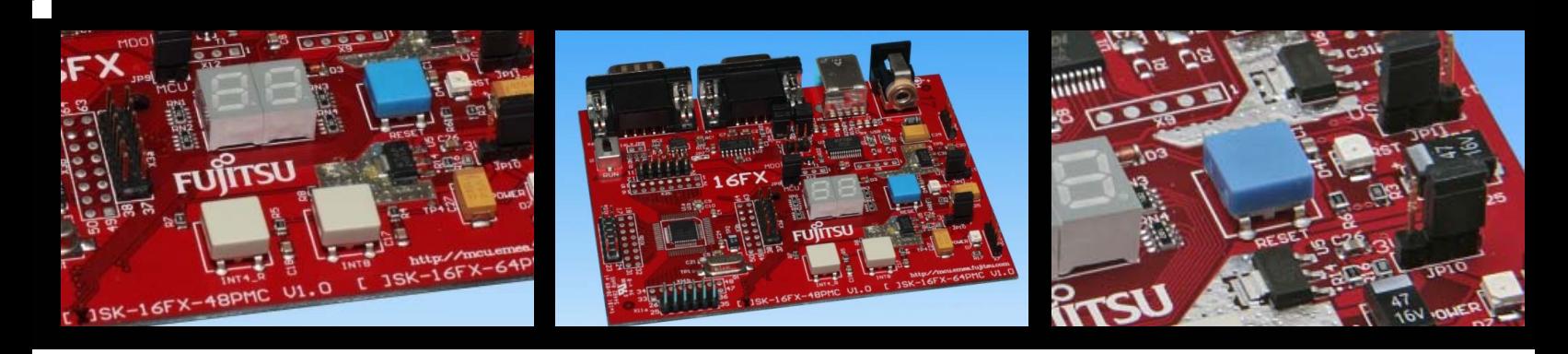

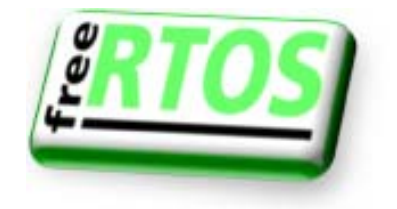

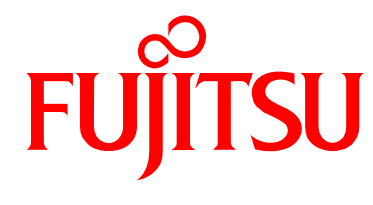

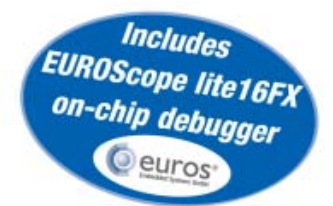

## SK-16FX-48PMC

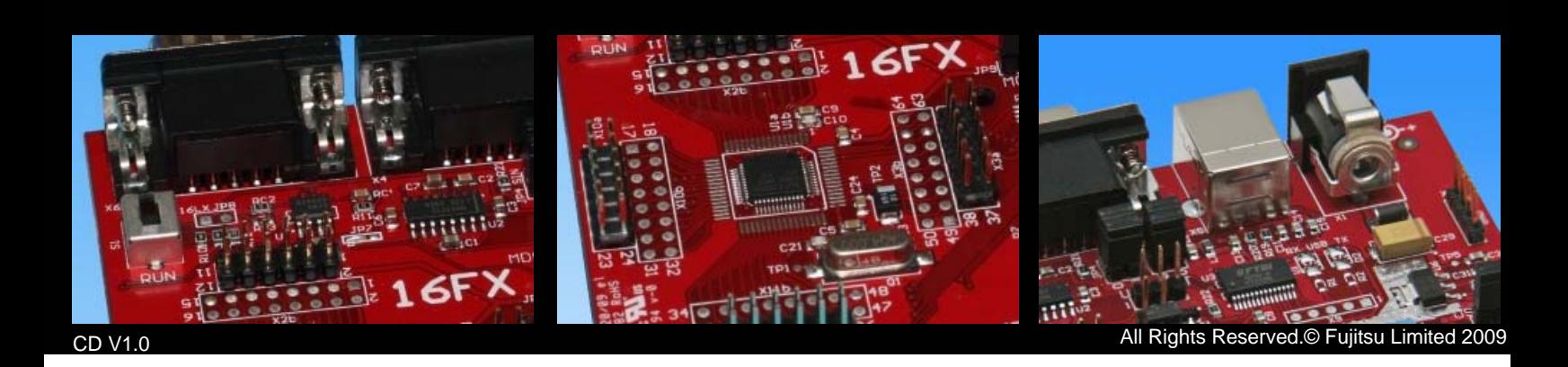

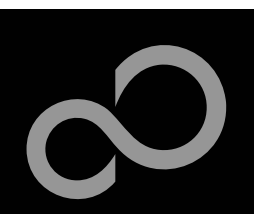

## **Overview**

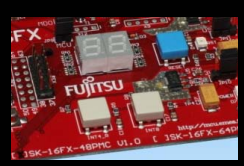

### **Introduction**

- Warranty and Disclaimer
- About the SK-16FX-48PMC
- SK-16FX-48PMC content
- Test it
- The hardware
- The software

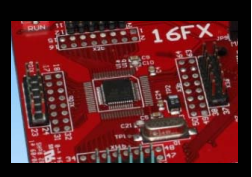

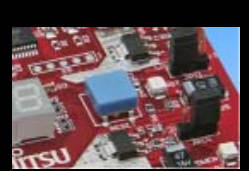

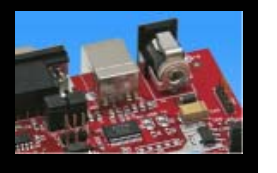

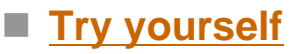

- Software examples
- Program download
- New project
- EUROScope
- FreeRTOS

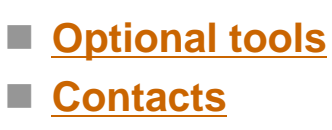

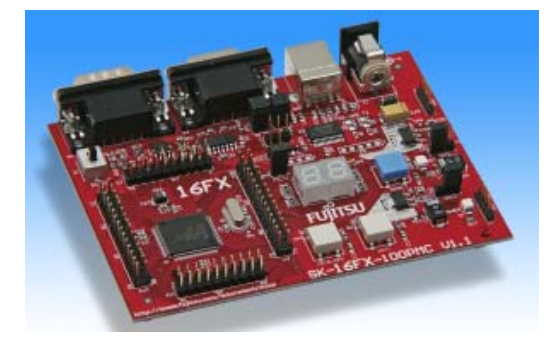

### ■ Additional documents

- Schematic 'SK-16FX-48PMC'
- Data sheet MB96310 Series
- Hardware manual 16FX Family
- AppNote '16FX Hardware Setup'
- AppNote '16FX Getting Started'
- Customer Information 16FX
- **EUROScope Reference Manual**
- **AppNote , EUROScope'**
- Customer Information of 'EUROScope' limitations

Fujitsu Microelectronics Europe - http://emea.fujitsu.com/microelectronics All Rights Reserved.© Fujitsu Limited 2009

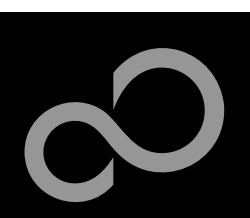

## Warranty and Disclaimer

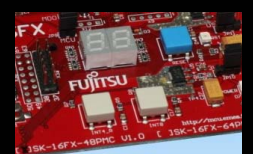

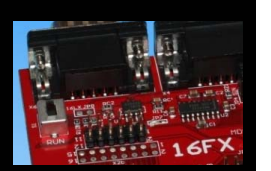

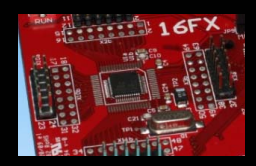

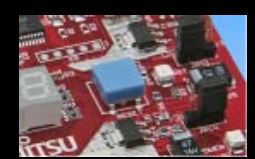

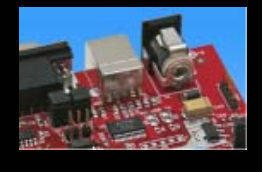

- **The use of the deliverables (e.g. software, application examples, target boards, evaluation boards, starter kits, schematics, engine ering samples of IC's etc.) is subject to the conditions of Fujitsu Microelectronics Europe GmbH ("FME") as set out in (i) the terms of the License Agreement and/or the Sale and Purchase Agre ement under which agreements the Product has been delivered, (ii) the technical descriptions and (iii) all accompanying written materials.**
- **Please note that the deliverables are intended for and must only be used in an evaluation laboratory environment.**
- The software deliverables are provided without charge and therefore provided on an as-is basis. The software **deliverables are to be used exclusively in connection with FME products.**
- **Regarding hardware deliverables, FME warrants that they will be free from defects in material and workmanship under use and service as specified in the ac companying written materials for a duration of 1 year from the date of receipt by the customer.**
- **Should a hardware deliverable turn out to be defect, FME's entire liability and the customer's exclusive remedy shall be, at FME**´**s sole discretion, either return of the purchase price and the license fee, or replacement of the hardware deliverable or parts thereof, if the deliverable is returned to FME in original packing and without further defects resulting from the customer's use or the transport. However, this warranty is excluded if the defect has resulted from an accident not attributable to FME, or abuse or misapplication attributable to the customer or any other third party not relating to FME or to unauthorised decompiling and/or reverse engineering and/or disassembling.**
- **FME does not warrant that the deliverables does not infringe any third party intellectual property right (IPR). In the event that the deliverables infringe a third party IPR it is the sole responsibility of the customer to obtain necessary licenses to continue the usage of the deliverable.**
- In the event the software deliverables include the use of open source components, the provisions of the governing **open source license agreement shall apply with respect to such software deliverables.**
- To the maximum extent permitted by applicable law FME disclaims all other warranties, whether express or implied, **in particular, but not limited to, warranties of merchantability and fitness for a particular purpose for which the deliverables are not designated.**
- To the maximum extent permitted by applicable law, FME's liability is restricted to intention and gross negligence. **FME is not liable for consequential damages.**
- Should one of the above stipulations be or become invalid and/or unenforceable, the remaining stipulations shall **stay in full effect.**
- **The contents of this document are subject to change without a prior notice, thus contact FME about the latest one.**

Fujitsu Microelectronics Europe - http://emea.fujitsu.com/microelectronics

All Rights Reserved.© Fujitsu Limited 2009

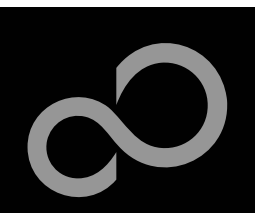

## About the SK-16FX-48PMC

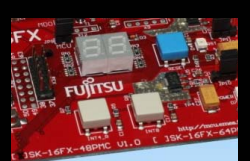

■ The SK-16FX-48PMC includes a low-cost evaluation board **based on the Fujitsu 16FX microcontroller MB96310 Series**

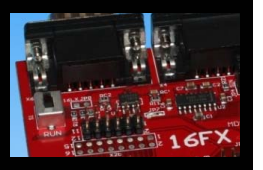

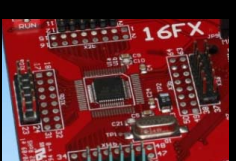

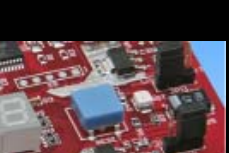

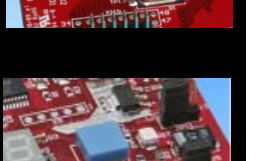

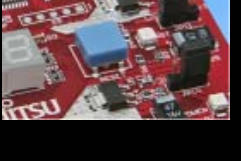

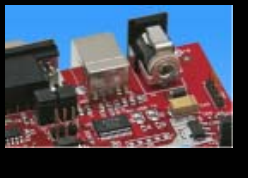

### ■ The MB96310 Series includes the following features:

- Up to 160 KByte Flash Memory
- Up to 8 KByte RAM
- Up to 1 CAN controller 2.0B
- Up to 3 LIN-USART interfaces
- Timers (ICUs, OCUs, PPGs, others)
- $\bullet$  ADC
- $\bullet$  External interrupts
- Others

Fujitsu Microelectronics Europe - http://emea.fujitsu.com/microelectronics All Rights Reserved.© Fujitsu Limited 2009

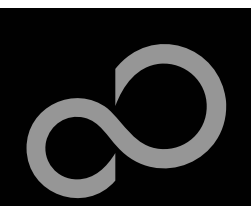

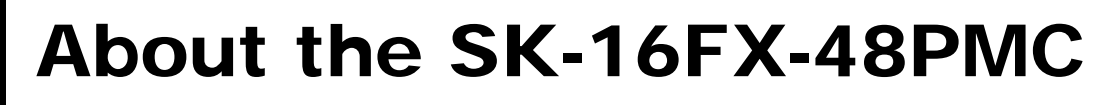

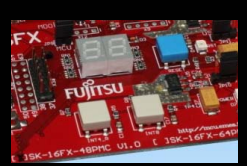

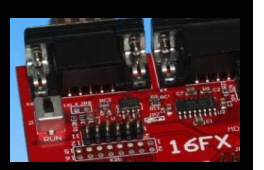

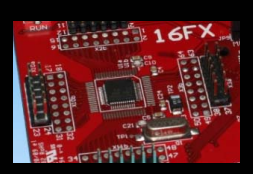

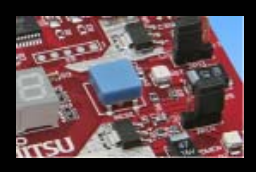

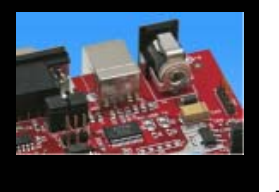

### **Features of the SK-16FX-48PMC (EUROScope) board:**

- Microcontroller MB96F315RSA
- **1x UART-Transceiver (SUB-D9 connector)**
- 1x USB to serial converter (Type-B connector)
- 1x High-speed CAN-Transceiver (SUB-D9 connector)
- 2x LED-Display (7-Segment)
- 2x 'User'-buttons
- **1x 'Reset'-button, 'Reset'-LED**
- All 48 pins routed to pin-header
- On-board 5V and 3V voltage regulators, 'Power'-LED
- **USB power-supply (external power supply possible)**

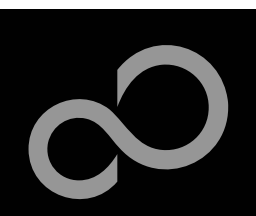

## SK-16FX-48PMC content

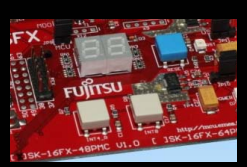

### ■ The SK-16FX-48PMC contains

- SK-16FX-48PMC evaluation board with MB96F315RSA
- USB cable, RS232 cable
- Mini CD
	- Documentation, USB driver, Softune Workbench, Examples
	- "EUROScope lite 16FX"

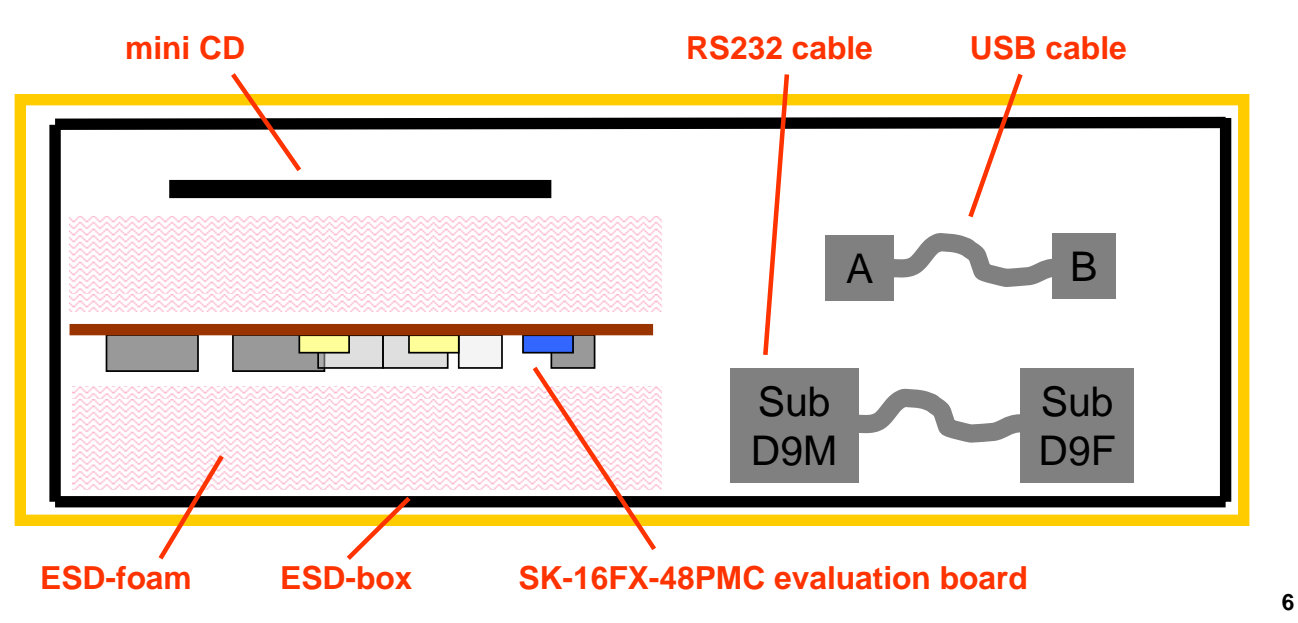

Fujitsu Microelectronics Europe - http://emea.fujitsu.com/microelectronics All Rights Reserved.© Fujitsu Limited 2009

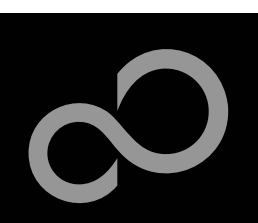

## Test it

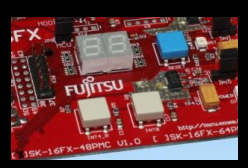

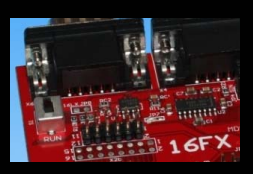

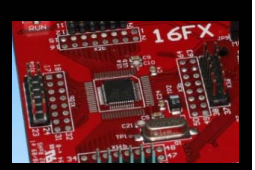

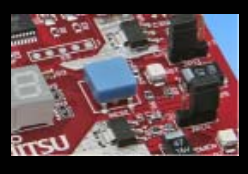

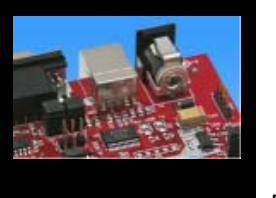

### ■ The microcontroller on the SK-16FX-48PMC is already **preprogrammed with a simple application.**

- Connect the USB cable to your PC and the SK-16FX-48PMC
- Install the USB driver from the CD
- Press the , Reset'- Button
- The SK-16FX-48PMC will automatically start counting
- The count direction can be changed by pressing the key buttons

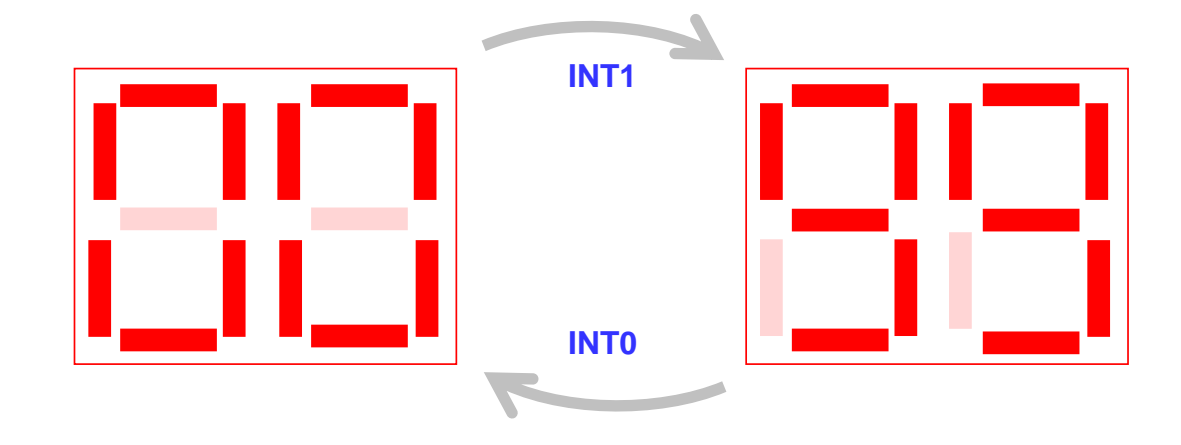

Fujitsu Microelectronics Europe - http://emea.fujitsu.com/microelectronics All Rights Reserved.© Fujitsu Limited 2009

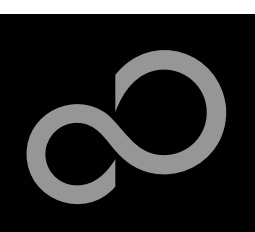

## Test it

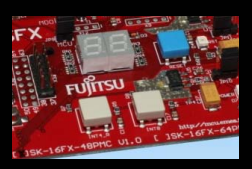

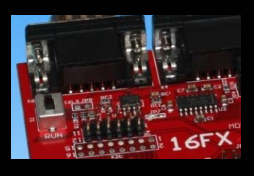

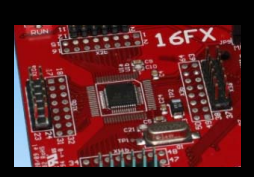

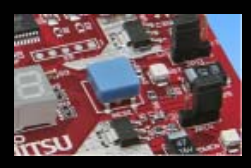

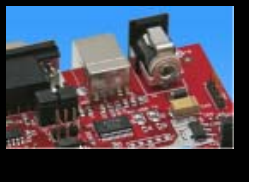

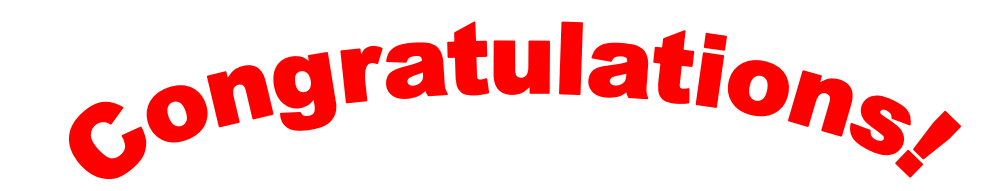

- **You finished successfully the first test**
- Now you will get more details about the SK-16FX-48PMC **You will learn more about** 
	- The on-board features
	- $\bullet$  How to program the Flash
	- $\bullet$  How to start your own application
	- On-chip debugging with EUROScope

Fujitsu Microelectronics Europe - http://emea.fujitsu.com/microelectronics All Rights Reserved.© Fujitsu Limited 2009

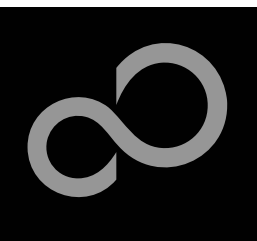

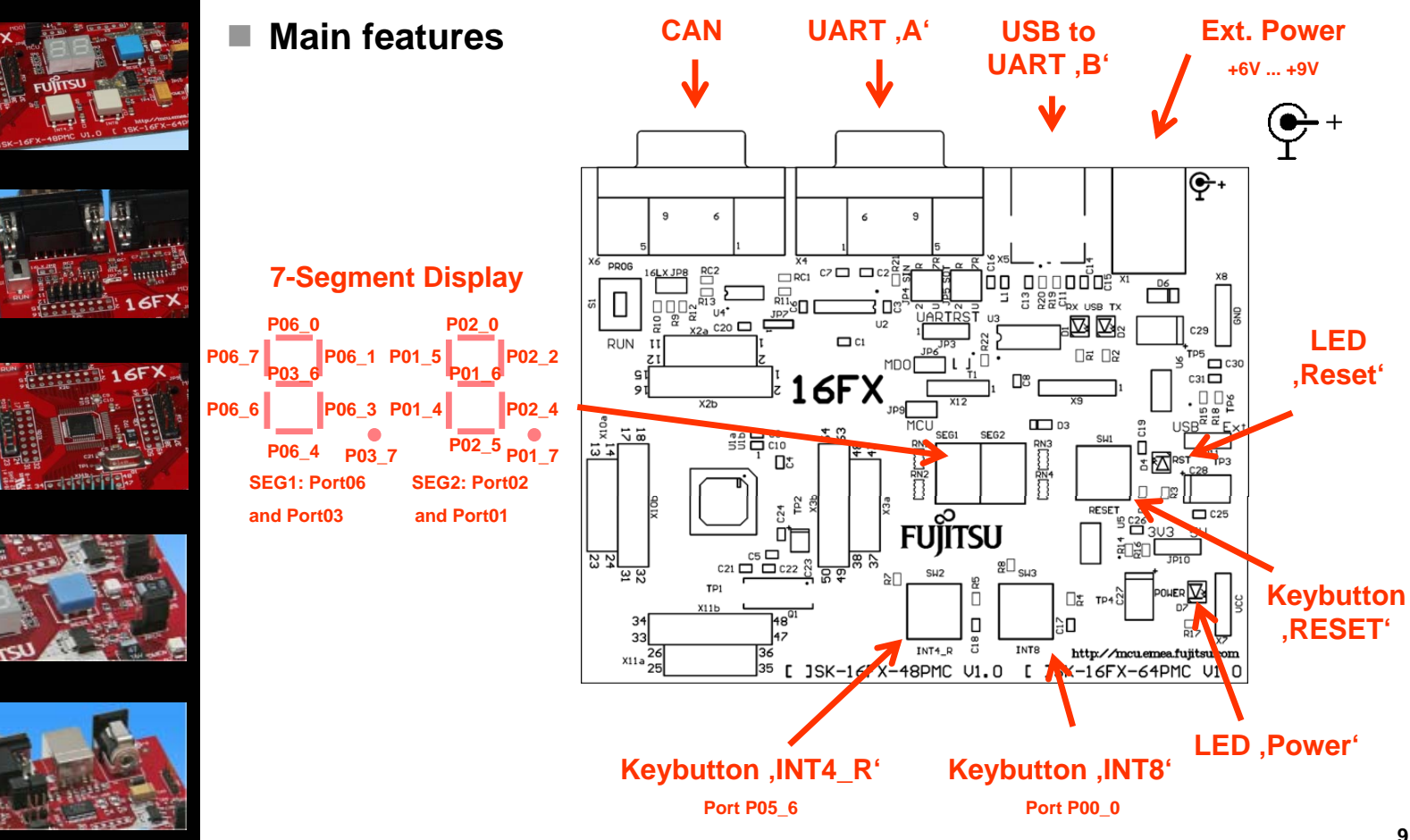

Fujitsu Microelectronics Europe - http://emea.fujitsu.com/microelectronics All Rights Reserved.© Fujitsu Limited 2009

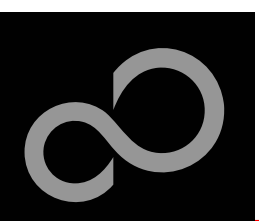

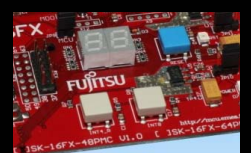

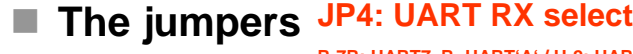

**R-7R: UART7\_R=UART'A' / U-2: UART2=UART'B' (USB) R-2: UART2=UART'A' / U-7R: UART7\_R=UART'B' (USB)**

### **JP5: UART TX select**

**R-7R: UART7\_R=UART'A' / U-2: UART2=UART'B' (USB) R-2: UART2=UART'A' / U-7R: UART7\_R=UART'B' (USB)**

### **S1: Mode selection**

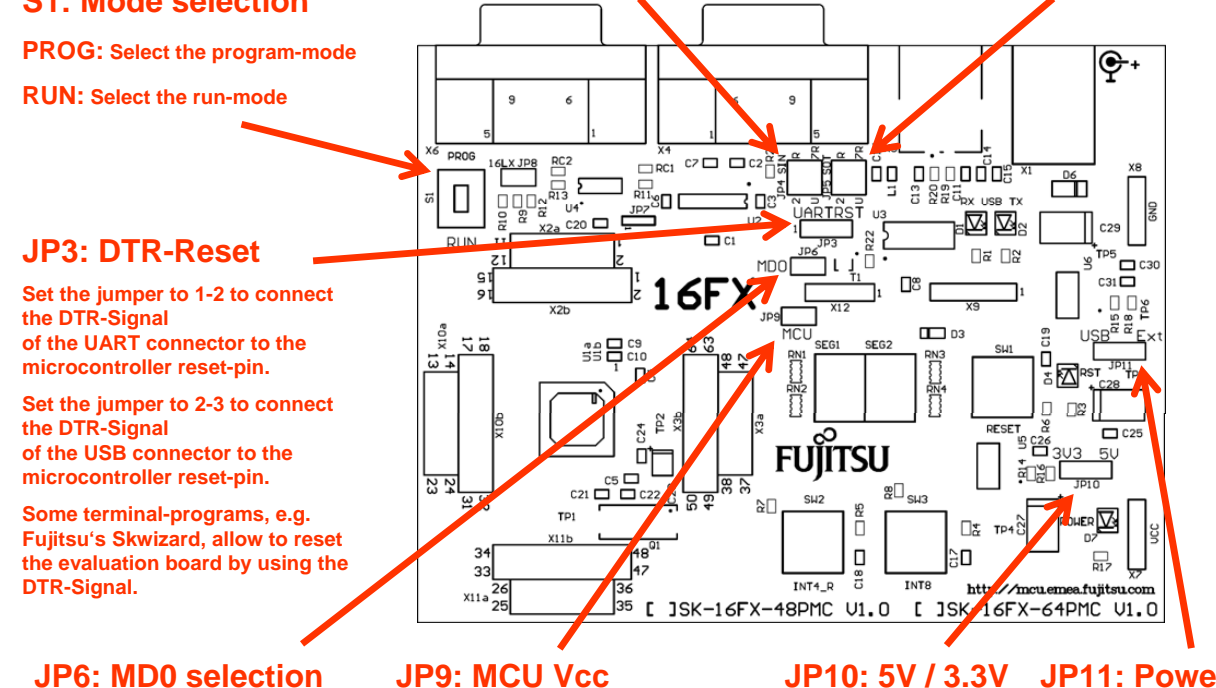

**Close this jumper to control the MD0 level by the RTS signal of the USB interface**

**JP9: MCU Vcc**

**This jumper can be used to measure the current consumption of the MCU**

### **JP10: 5V / 3.3V JP11: Power Supply**

**1-2: 5V supply is used 2-3: 3.3V supply is used**

**1-2: USB supply is used 2-3: External supply is used**

**10**

Fujitsu Microelectronics Europe - http://emea.fujitsu.com/microelectronics All Rights Reserved.© Fujitsu Limited 2009

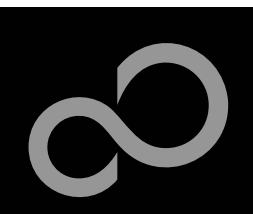

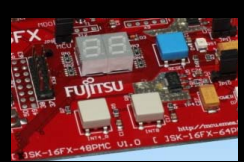

### **JP4, JP5 : UART selection**

- UART2 and UART7 R of the microcontroller can be used together with a typical RS232 SUB-D9 connector and a serial/USB converter
- The jumpers JP4 and JP5 routes the channel to the connector
- $\bullet$  UART2 = USB-connector (X5), UART7\_R = Sub-D9 (X4) (default)
	- Setting of Jumper JP4 and JP5: U-2 / R-7R

### **RS232 USB**

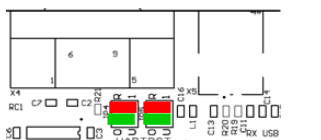

**(default)**

- $UART2 = Sub-D9 (X4)$ ,  $UART7_R = USB-connector (X5)$ 
	- Setting of Jumper JP4 and JP5: U-7R / R-2

### **RS232 USB**

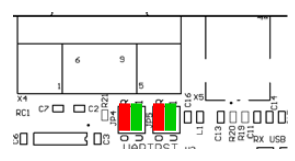

Fujitsu Microelectronics Europe - http://emea.fujitsu.com/microelectronics All Rights Reserved.© Fujitsu Limited 2009

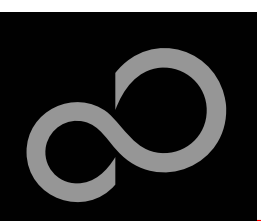

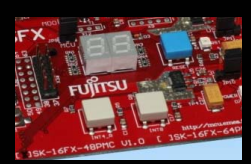

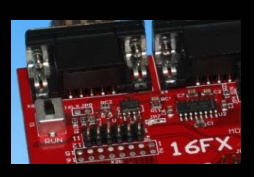

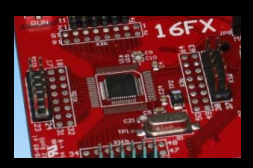

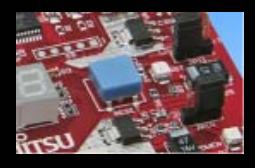

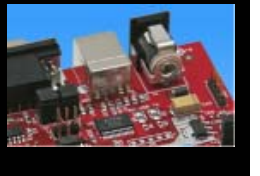

## **The microcontroller pins**

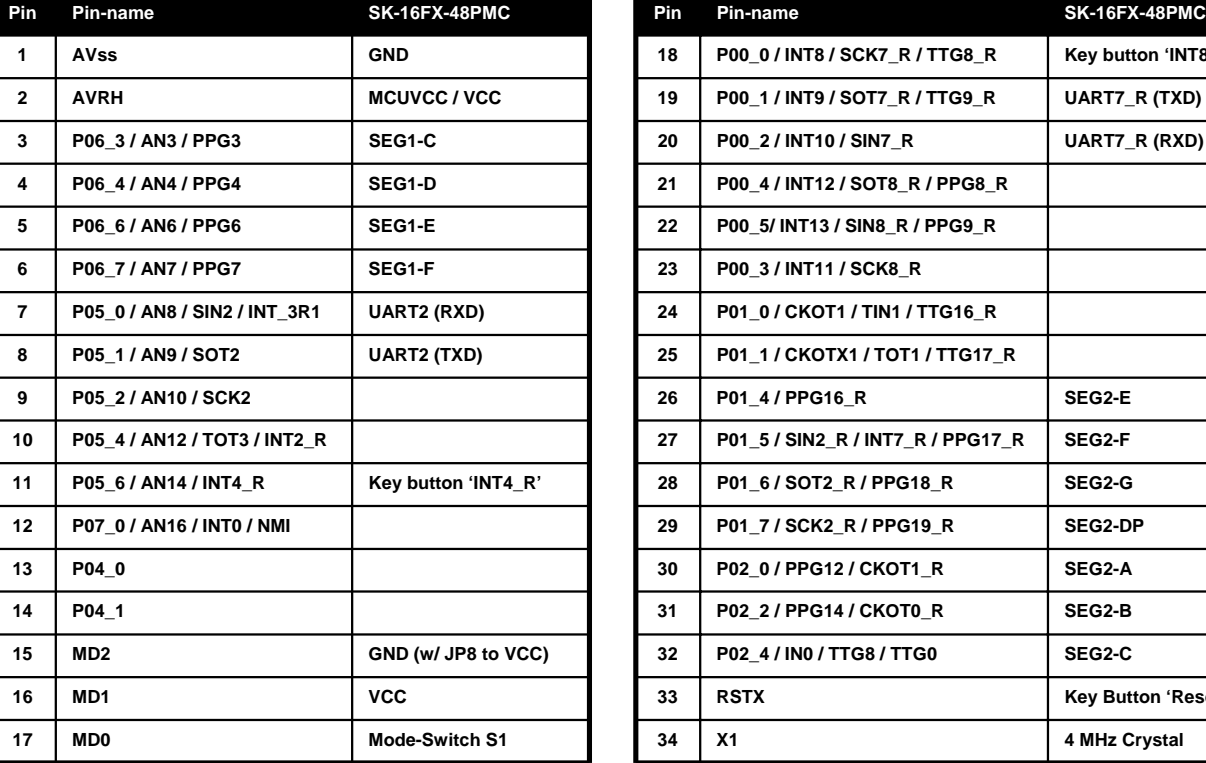

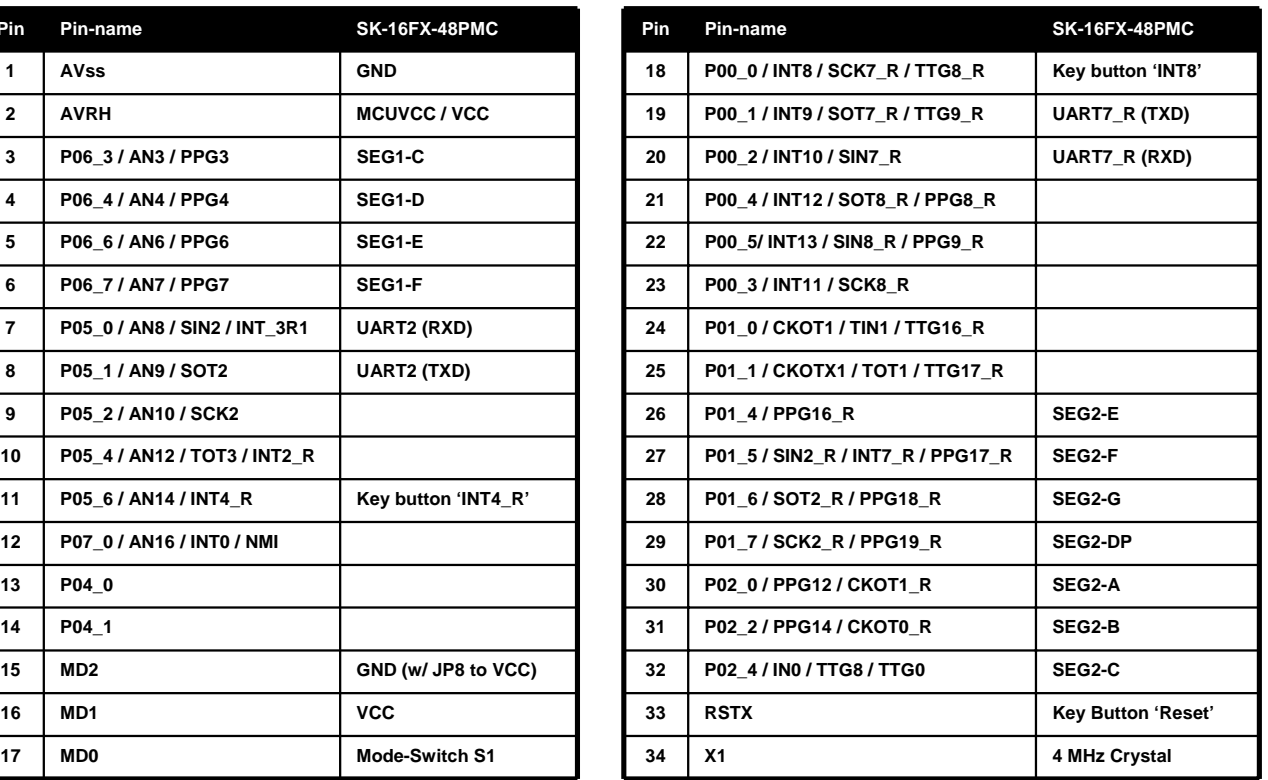

Fujitsu Microelectronics Europe - http://emea.fujitsu.com/microelectronics All Rights Reserved.© Fujitsu Limited 2009

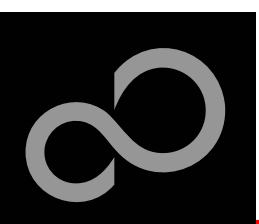

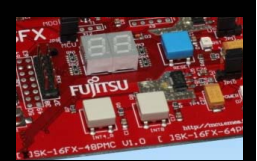

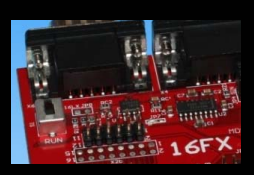

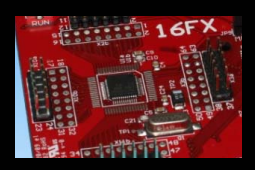

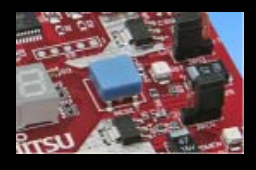

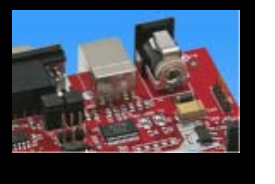

## **The microcontroller pins (cont'd)**

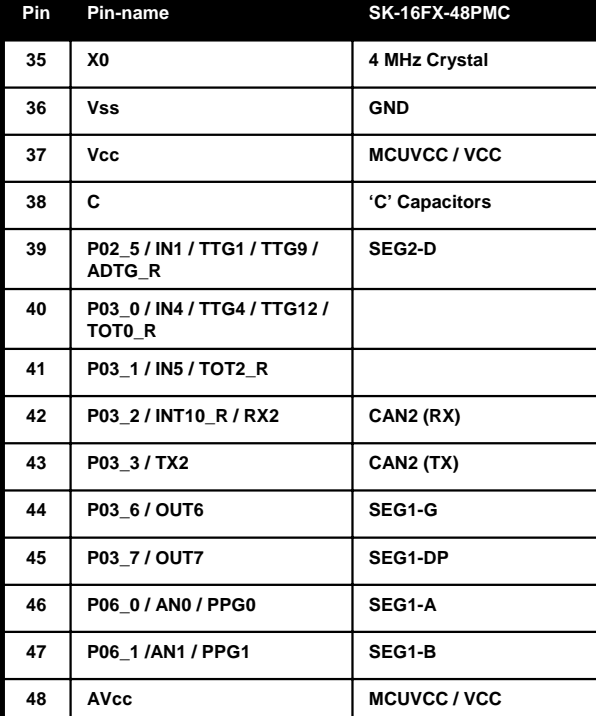

Fujitsu Microelectronics Europe - http://emea.fujitsu.com/microelectronics All Rights Reserved.© Fujitsu Limited 2009

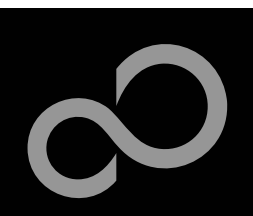

## The Software

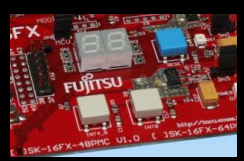

### **The SK-16FX-48PMC CD includes the following software:**

- Softune Workbench (development platform for Fujitsu microcontroller)
- MCU Flash programming tool and SKwizard terminal program
- USB driver for on board USB-to-RS232 converter
- On-chip debugger "EUROScope lite 16FX"
- Software examples for the SK-16FX-48PMC

### ■ Additionally you can order the latest "Fujitsu MICROS DVD"

- Includes documentation & software for all Fujitsu microcontrollers
- Please contact your local distributor

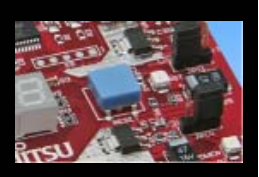

### **Please check our dedicated microcontroller website**

## **http://mcu.emea.fujitsu.com**

- for updates of the Flash programmer tool, utilities and examples
- for data sheets, hardware manuals, application notes, etc.

Fujitsu Microelectronics Europe - http://emea.fujitsu.com/microelectronics All Rights Reserved.© Fujitsu Limited 2009

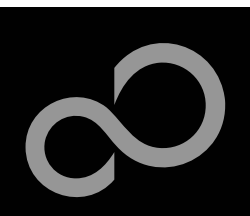

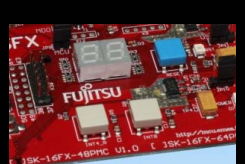

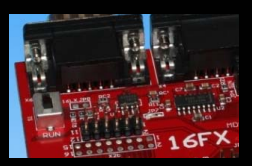

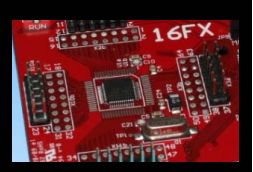

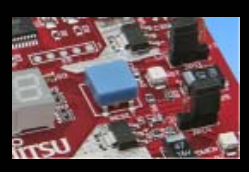

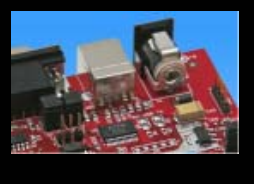

### ■ Connect the SK-16FX-48PMC to your PC's USB port

- Windows will 'Found New Hardware: SK-16FX-48PMC' and the Hardware Wizard should start automatically
	- **Note: The installation procedure may differ with different operating systems**

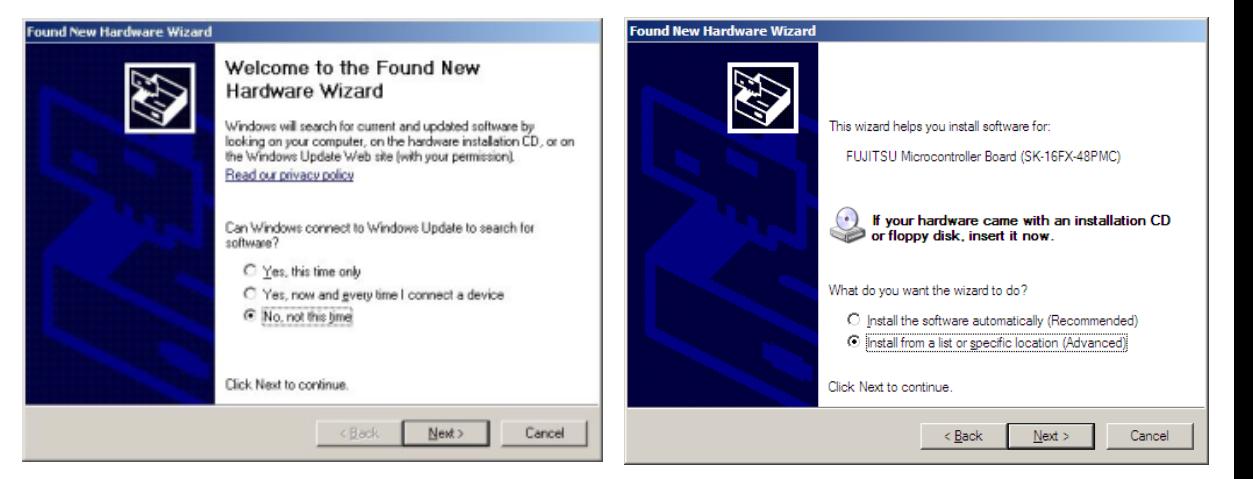

- Do not connect to Windows Update to search for software
- Select 'Install from a list or specific location (Advanced)'
- Within next windows select 'Search for the best driver' and browse on the CD to the folder 'drive:\USB-Driver\Win2000\_WinXP'

Fujitsu Microelectronics Europe - http://emea.fujitsu.com/microelectronics All Rights Reserved.© Fujitsu Limited 2009

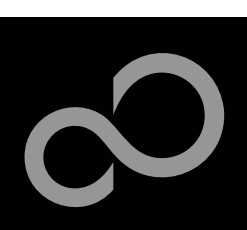

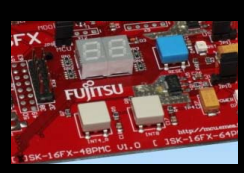

F

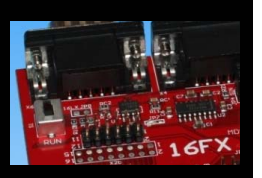

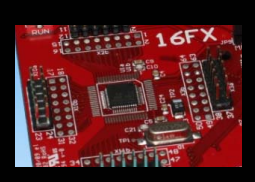

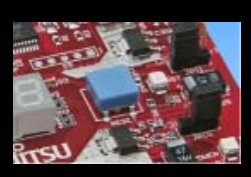

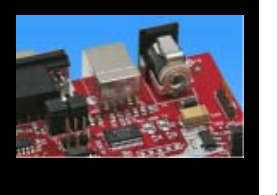

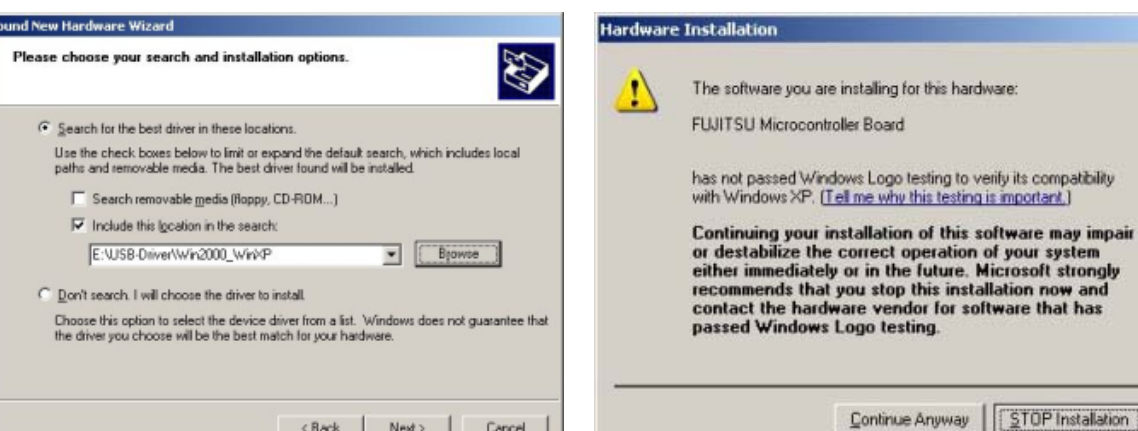

- 'Continue anyway' although the Windows Logo test may not be passed
- $\bullet$  Windows completes the installation by copying some files
- 'Finish' will close the window

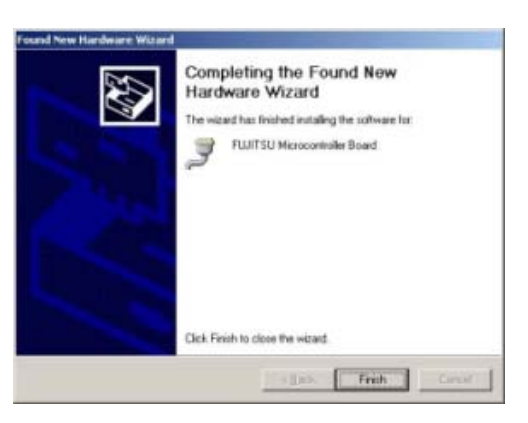

Fujitsu Microelectronics Europe - http://emea.fujitsu.com/microelectronics All Rights Reserved.© Fujitsu Limited 2009

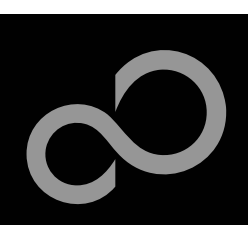

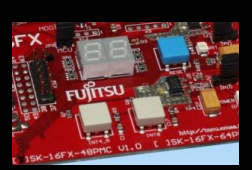

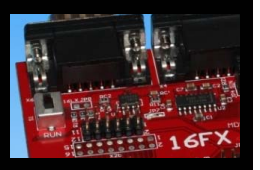

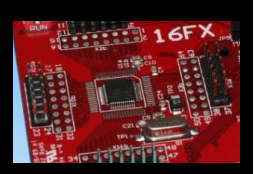

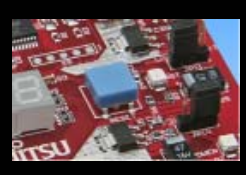

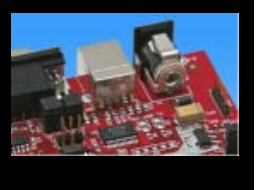

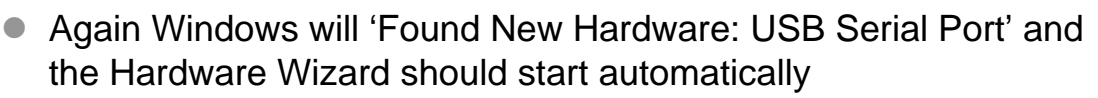

• **Note: The installation procedure may differ with different operating systems**

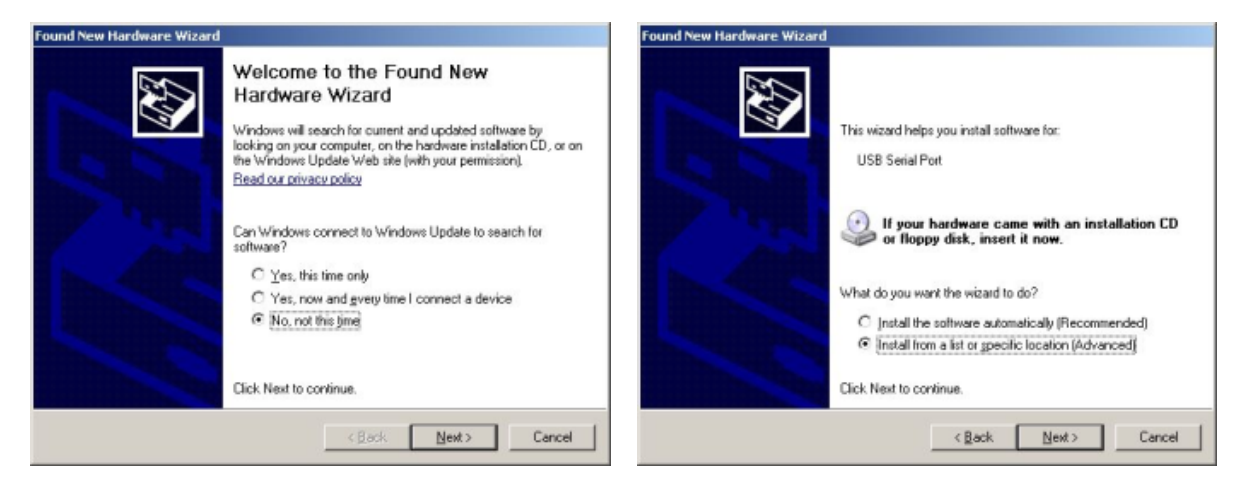

- Do not connect to Windows Update to search for software
- Select 'Install from a list or specific location (Advanced)'
- Within next windows select 'Search for the best driver' and browse on the CD to the folder 'drive:\USB-Driver\Win2000\_WinXP'

Fujitsu Microelectronics Europe - http://emea.fujitsu.com/microelectronics All Rights Reserved.© Fujitsu Limited 2009

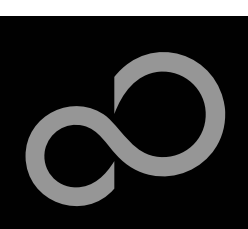

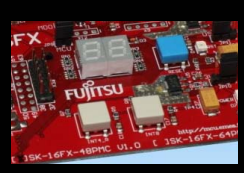

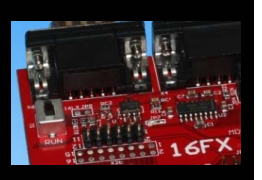

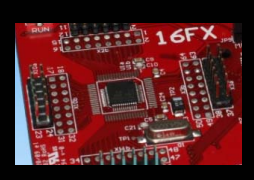

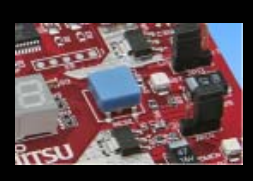

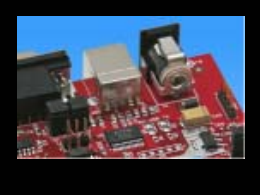

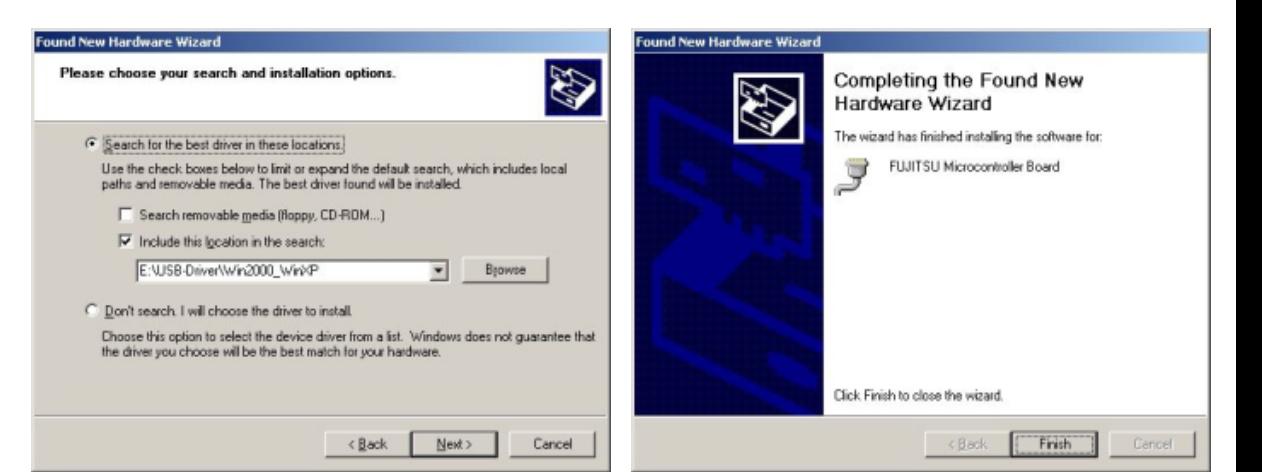

- 'Continue anyway' although the Windows Logo test may not be passed
- $\bullet$  Windows completes the installation by copying some files

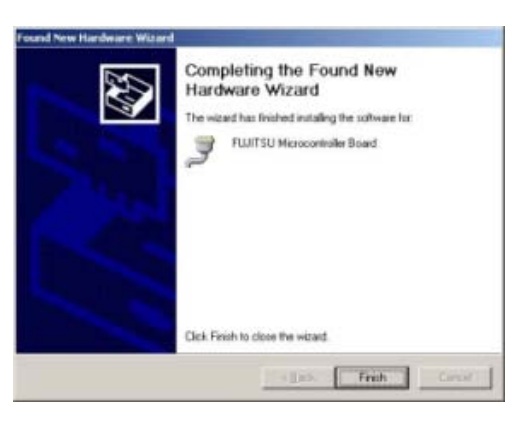

Fujitsu Microelectronics Europe - http://emea.fujitsu.com/microelectronics All Rights Reserved.© Fujitsu Limited 2009

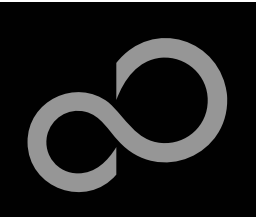

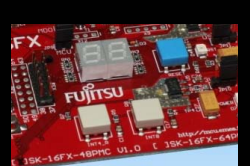

### ■ Start the Device Manager of the Windows Control Panel

- START -> Settings -> Control Panel
- Control Panel -> System -> Hardware -> Device Manager

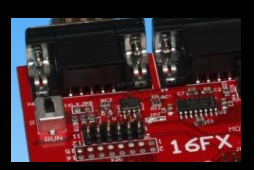

### ■ Check 'Ports' for the assigned virtual COM-port number

● FUJITSU Microcontroller board (e.g.: COM4)

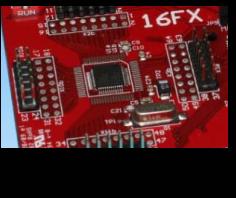

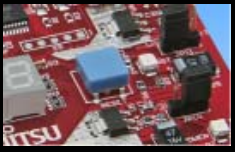

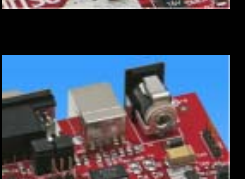

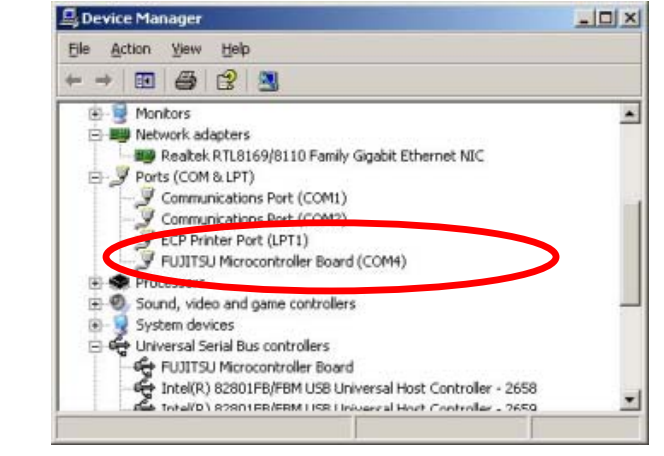

**Note: Currently EUROScope supports only COM1 - COM9.**

**If the assigned virtual COM-port is greater than COM9 then please re-assign it manually by help of the device manager within the Windows control panel / system.**

### **Ready!**

- The SK-16FX-48PMC can be powered via USB (default, JP11)
- Depending on JP4 and JP5 one UART is connected to USB

Fujitsu Microelectronics Europe - http://emea.fujitsu.com/microelectronics All Rights Reserved.© Fujitsu Limited 2009

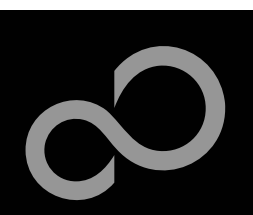

## The Development Software

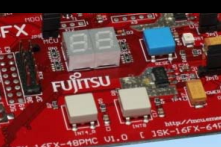

## Free of charge (only registration is required)

- Windows based development platform for all 16-bit microcontrollers
- Includes: Editor, C-compiler, assembler, linker, core simulator
- Supports optional hardware emulator
- Requires 'administration' or 'power user' rights on the PC
- Registration<sup>\*1</sup>

**Softune Workbench**

- https://mcu.emea.fujitsu.com/cusreg/htm/cusreg\_form.htm
- Receive your password for Softune Workbench by email
- Receive your license file for EUROScope by email

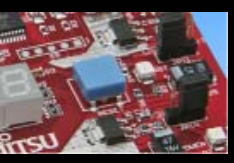

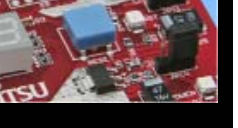

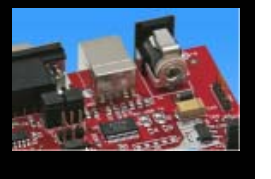

**Start installation** 

• Enter password and choose destination folder (e.g. c:\Softune16)

**\*1** Note: If you want to use EUROScope please install and run it first and note down the Host ID (MAC address) of your PC system. This ID is needed to be filled out in the registration form to obtain a license key.

Fujitsu Microelectronics Europe - http://emea.fujitsu.com/microelectronics All Rights Reserved.© Fujitsu Limited 2009

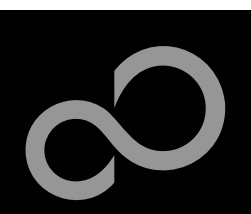

## The FLASH Programmer

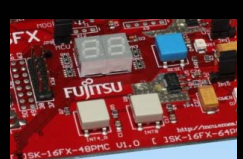

### **MCU Flash programmer**

- Free of charge, no registration required
- Windows based programming tool for all 16-bit Fujitsu microcontroller
- **Uses PC serial port COMx (incl. virtual COM port: USB-to-RS232)**
- Start installation

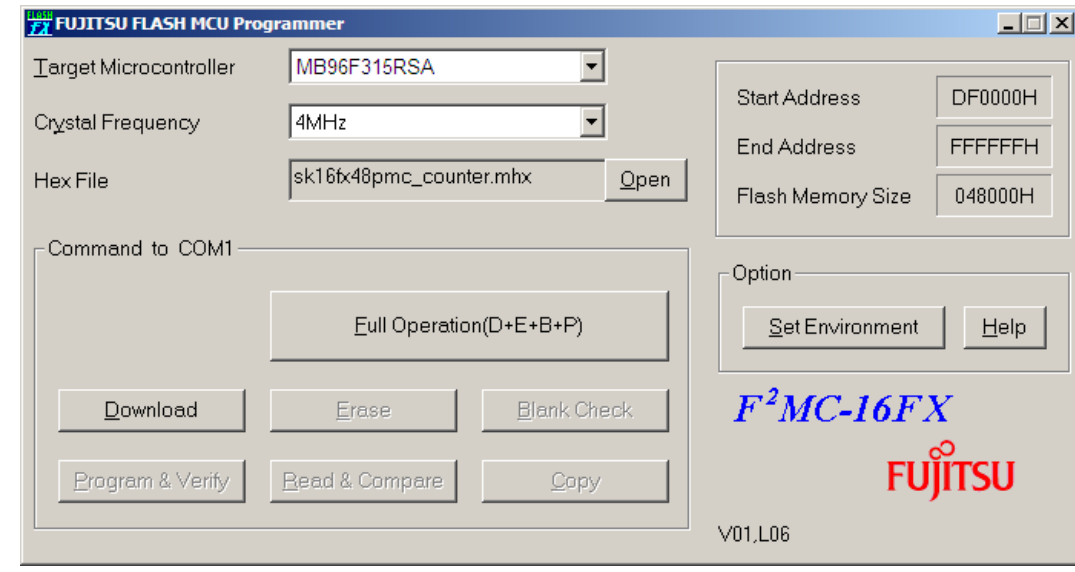

Fujitsu Microelectronics Europe - http://emea.fujitsu.com/microelectronics All Rights Reserved.© Fujitsu Limited 2009

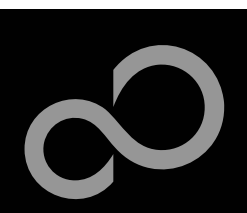

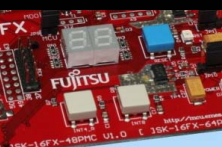

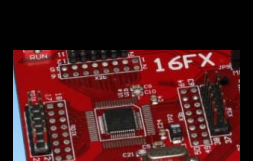

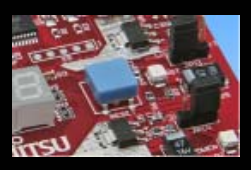

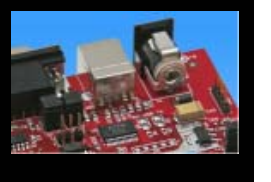

## Tools and Software Examples

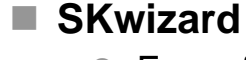

- Free of charge terminal program
- Start installation

### ■ Following examples are provided with SK-16FX-48PMC:

- sk16fx48pmc\_adc\_dvm
	- Digital Voltage Meter based on the A/D-converter
- sk16fx48pmc\_can\_uart\_terminal
	- Simple CAN example controlled by UART7\_R
- sk16fx48pmc\_counter
	- Counts from 0 to 99 on the 7-segment Display
- sk16fx48pmc\_template
	- Empty' project as base for user applications
- sk16fx48pmc\_uart
	- UART example using UART7\_R
- sk16fx48pmc\_uart\_7seg
	- Displays UART Characters on the 7-segment Display

### Note:

**22** Do not connect other than **EUROScope** to UART2 (default: X5/USB). All examples are prepared to be used with EUROScope and UART2 is reserved for this debugger.

Fujitsu Microelectronics Europe - http://emea.fujitsu.com/microelectronics All Rights Reserved.© Fujitsu Limited 2009

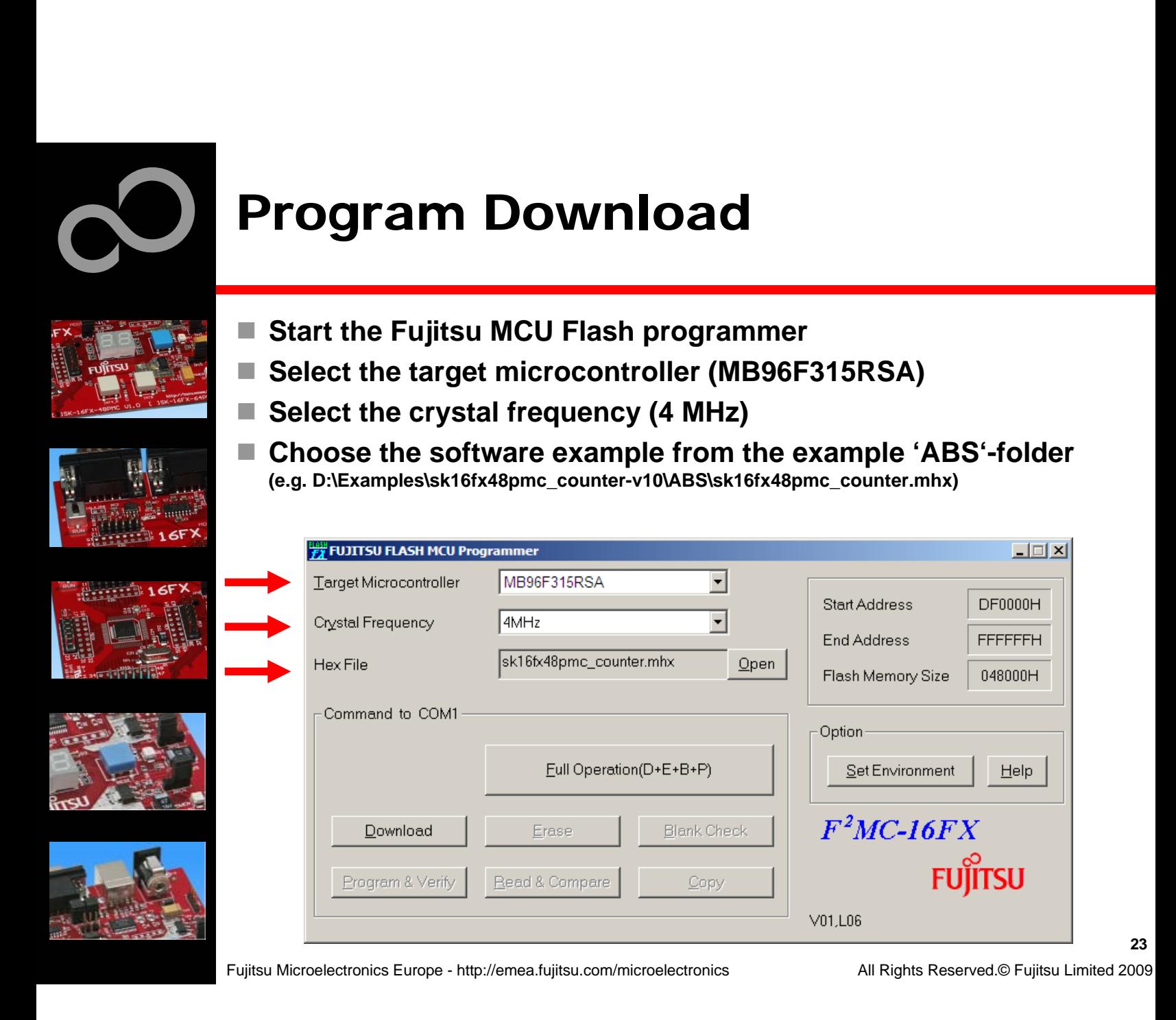

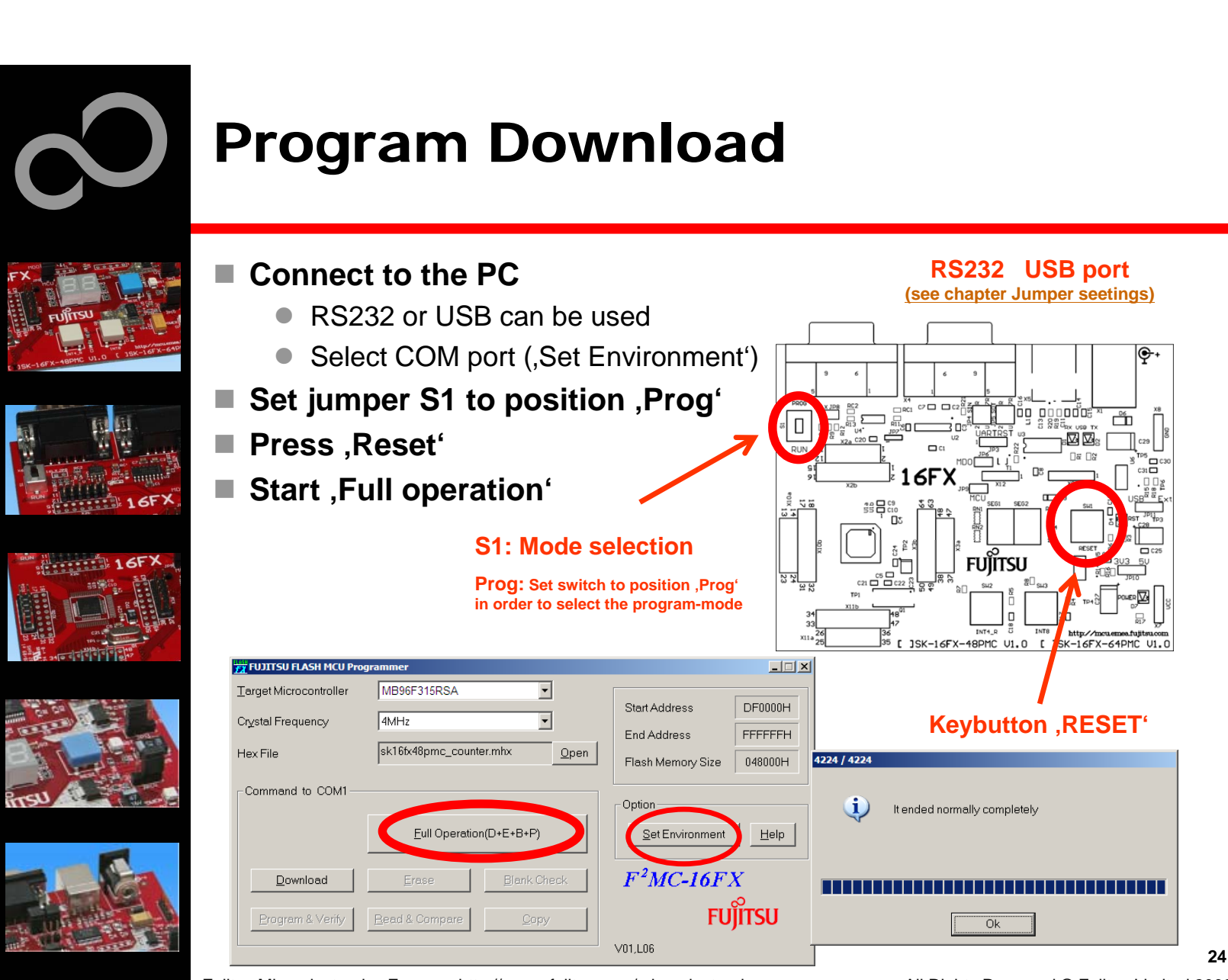

Fujitsu Microelectronics Europe - http://emea.fujitsu.com/microelectronics All Rights Reserved.© Fujitsu Limited 2009

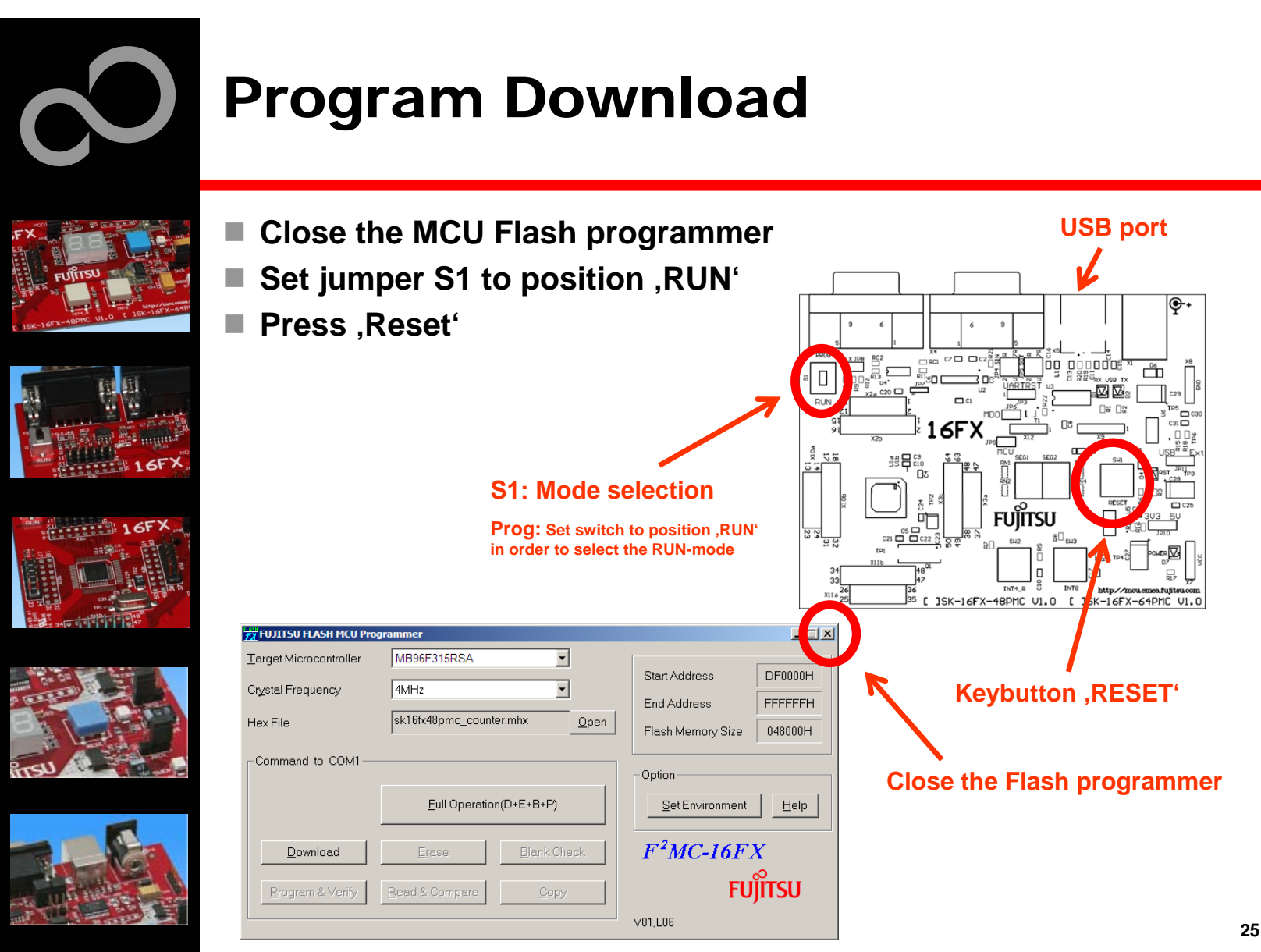

Fujitsu Microelectronics Europe - http://emea.fujitsu.com/microelectronics All Rights Reserved.© Fujitsu Limited 2009

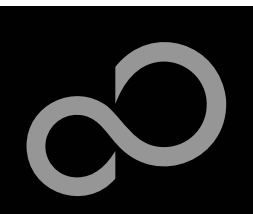

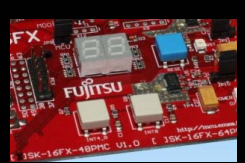

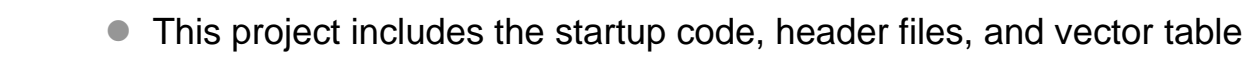

### **Copy the folder 'Template' within the example folder**

z Rename 'Copy of sk16fx48pmc\_template-v10' to 'my\_application'

■ In order to start a new user project use the template project

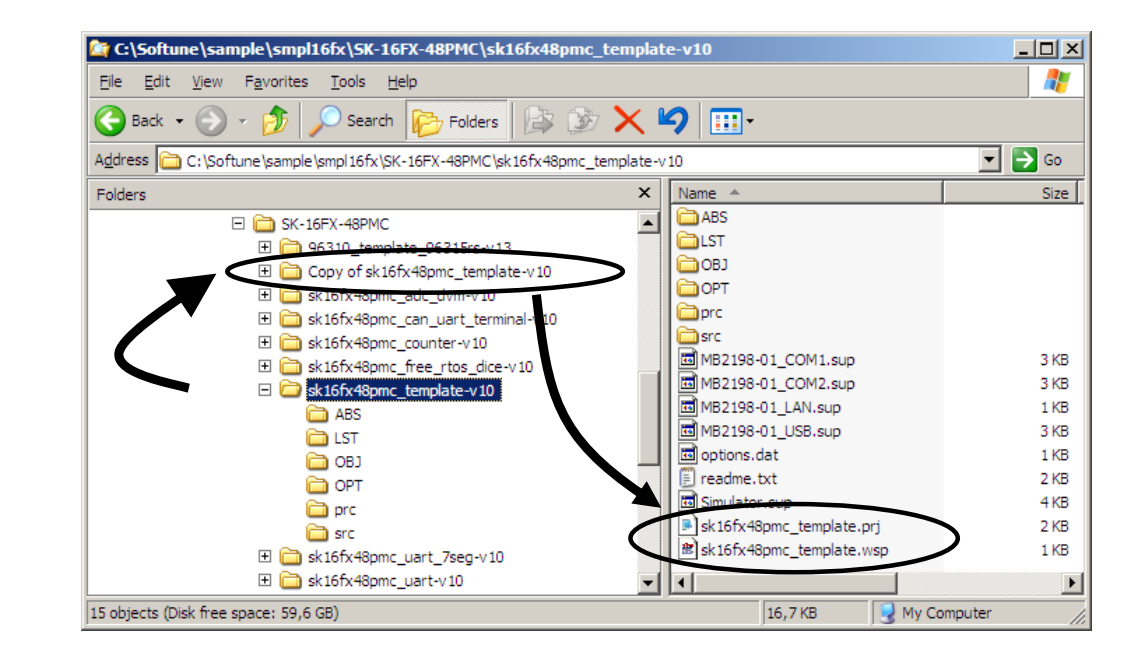

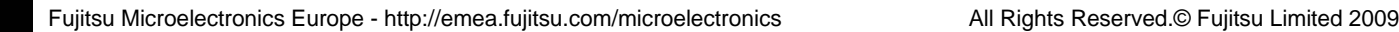

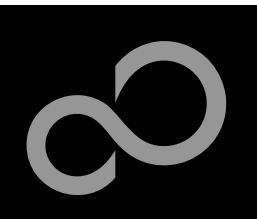

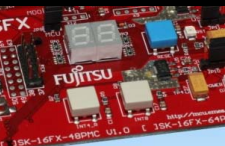

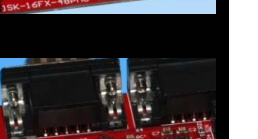

### **Enter 'my\_application'-folder**

- Rename 'template.prj' into 'my\_application.prj'
- Rename 'template.wsp' into 'my\_application.wsp'

### **Edit 'my\_application.prj'**

● rename 'sk16fx48pmc\_template' -> 'my\_application'

### **Edit 'my\_application.wsp'**

• rename 'sk16fx48pmc\_template' -> 'my\_application'

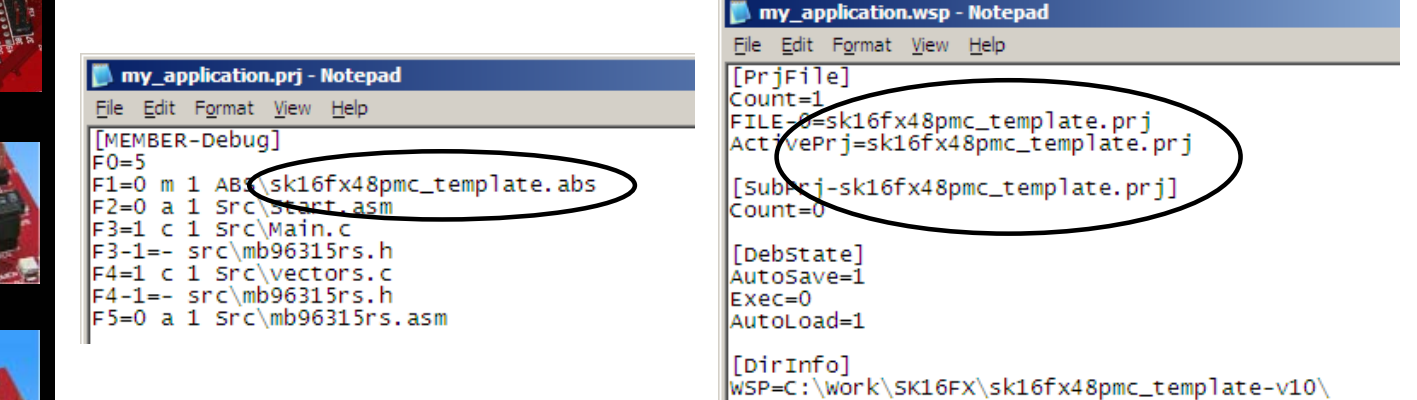

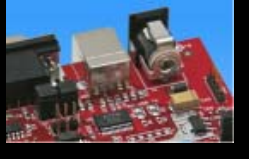

Fujitsu Microelectronics Europe - http://emea.fujitsu.com/microelectronics All Rights Reserved.© Fujitsu Limited 2009

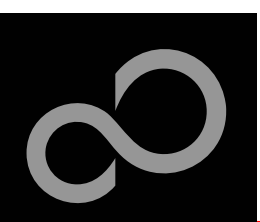

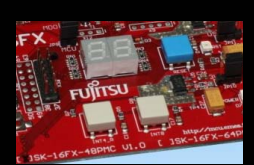

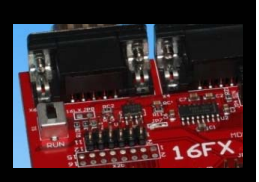

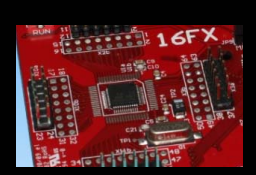

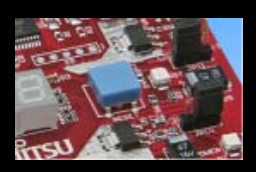

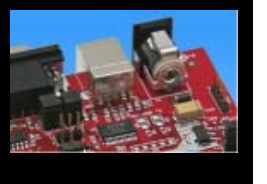

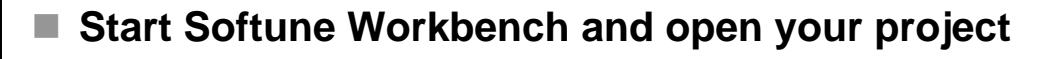

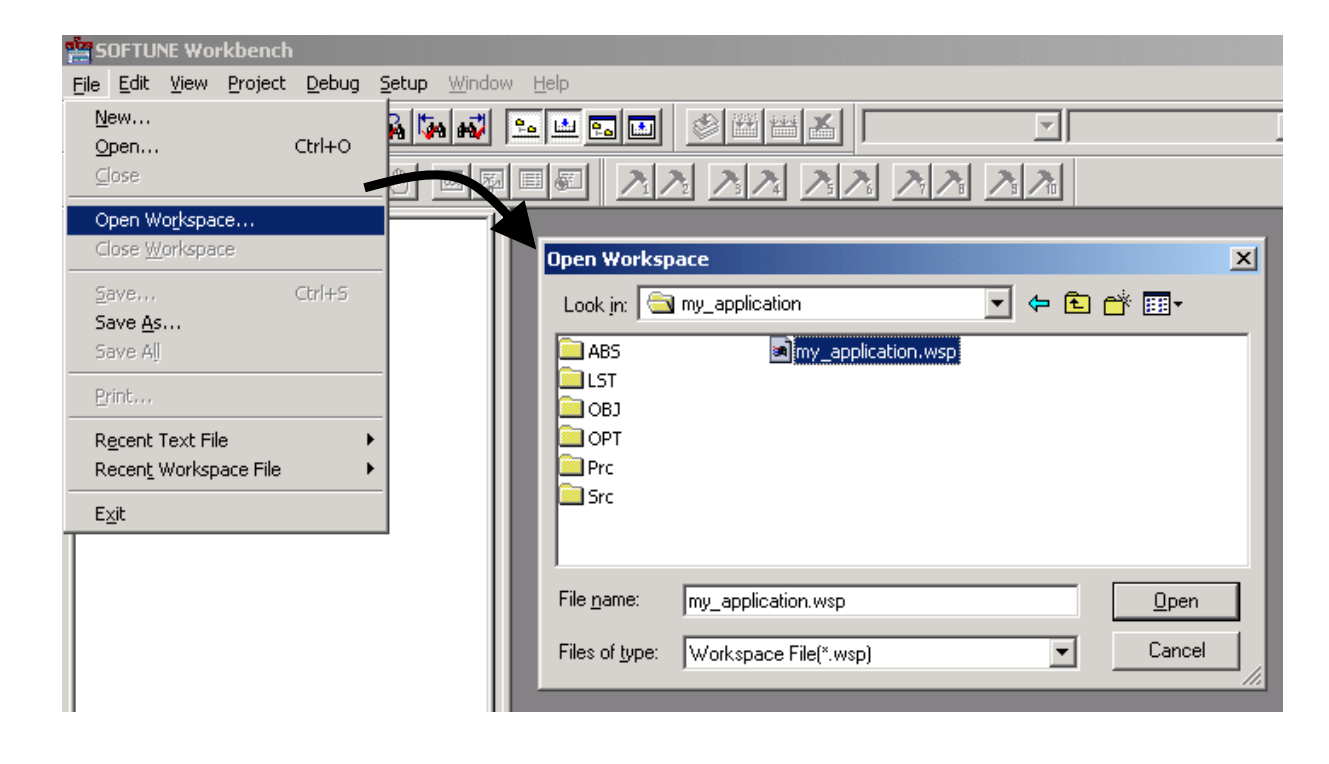

Fujitsu Microelectronics Europe - http://emea.fujitsu.com/microelectronics All Rights Reserved.© Fujitsu Limited 2009

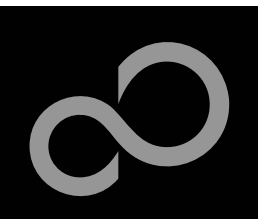

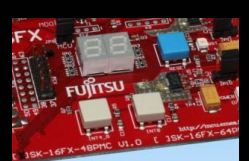

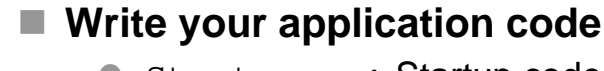

- Start.asm : Startup code
- Vectors.c : Vector table
- Main.c : Your application

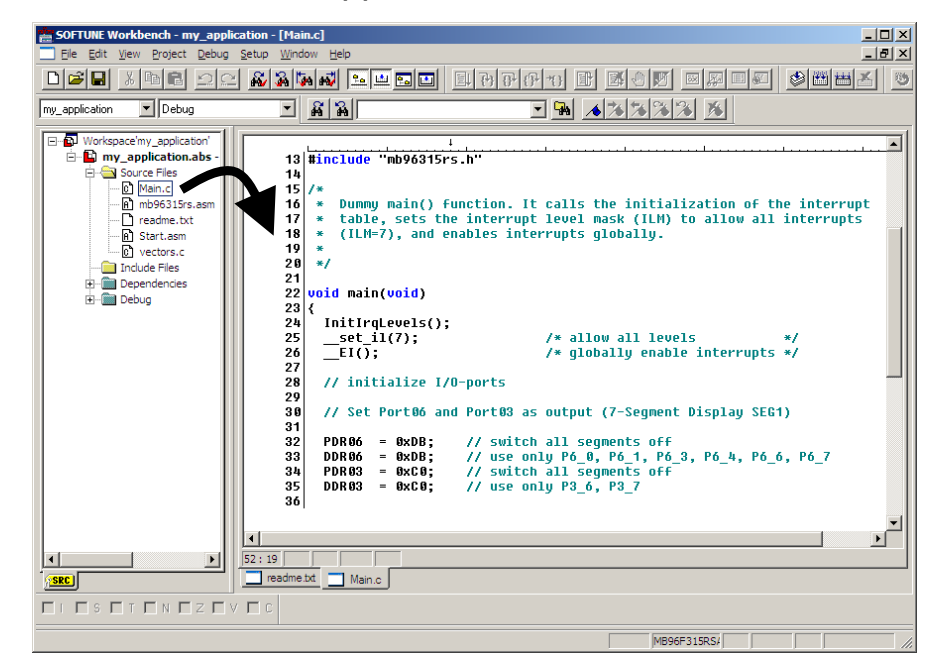

Fujitsu Microelectronics Europe - http://emea.fujitsu.com/microelectronics All Rights Reserved.© Fujitsu Limited 2009

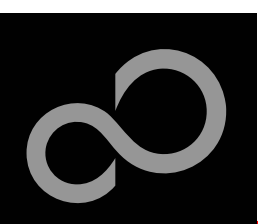

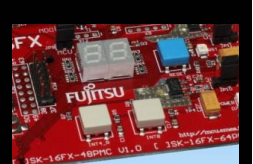

### **Compile and build your project**

Generates the MHX-file, which can be programmed to the Flash

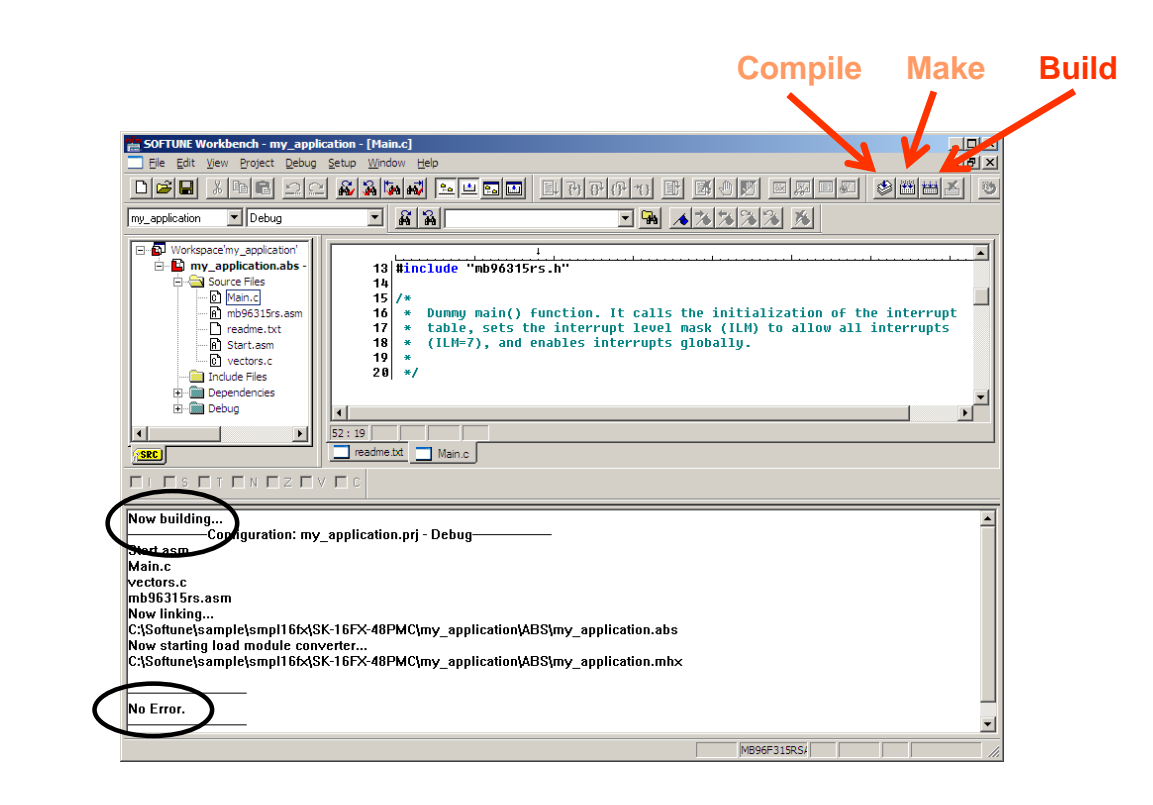

Fujitsu Microelectronics Europe - http://emea.fujitsu.com/microelectronics All Rights Reserved.© Fujitsu Limited 2009

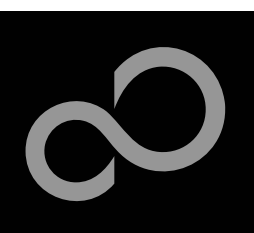

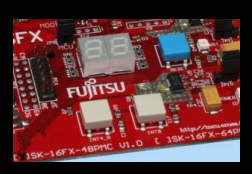

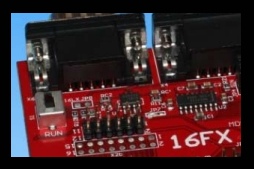

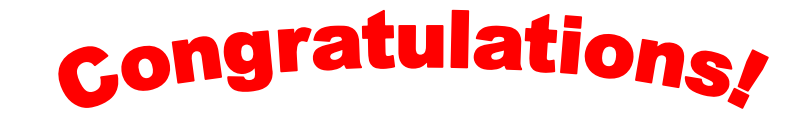

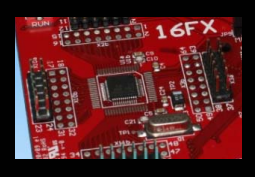

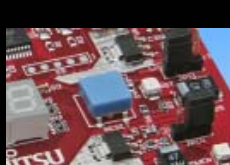

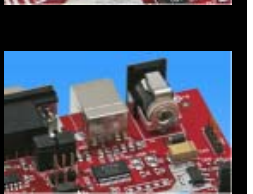

- **You have finished your first project**
	- Please see our application note '16FX Getting Started' for a more detailed introduction.

Fujitsu Microelectronics Europe - http://emea.fujitsu.com/microelectronics All Rights Reserved.© Fujitsu Limited 2009

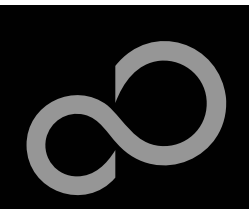

## EUROScope lite 16FX

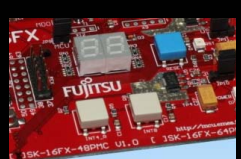

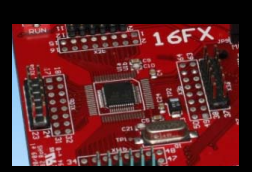

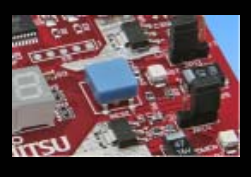

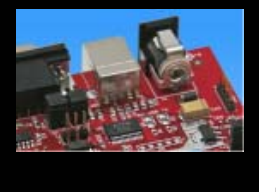

### ■ "EUROScope lite 16FX" source-level debugger

- On-chip debugging for 16FX microcontroller
- No kernel linkage / upload required
- **•** Breakpoints
- Single step debugging (step, step-in, step-out)
- Windows for memory, watch, mixed source code, register
- Plug-ins available for operating systems etc.

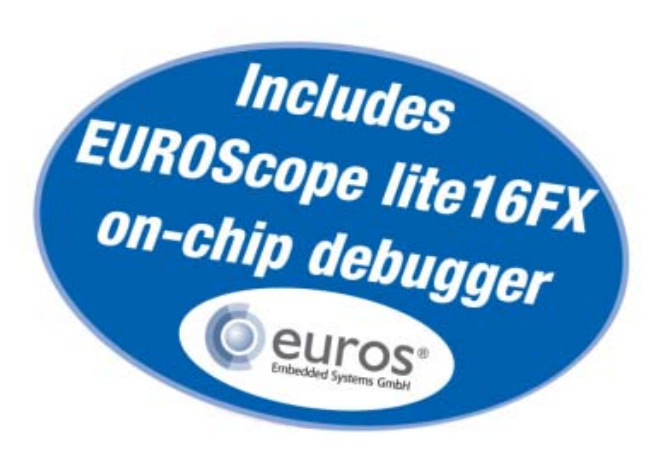

Fujitsu Microelectronics Europe - http://emea.fujitsu.com/microelectronics All Rights Reserved.© Fujitsu Limited 2009

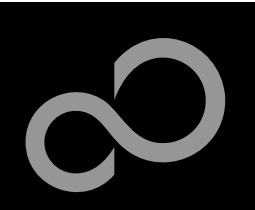

## EUROScope lite 16FX Installation

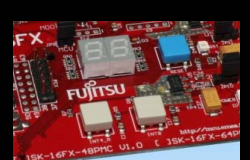

### **Installation of "EUROScope lite 16FX"**

- Start "EUROScope lite 16FX" for installation
- Choose "Fujitsu F16LX / F16FX" from list

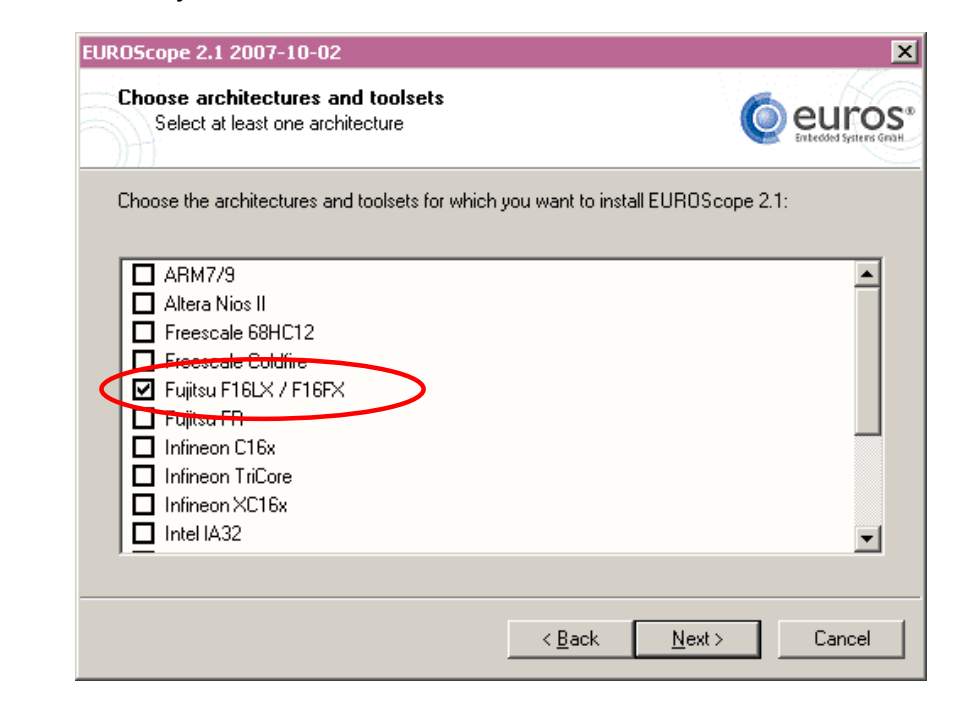

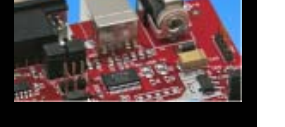

Fujitsu Microelectronics Europe - http://emea.fujitsu.com/microelectronics All Rights Reserved.© Fujitsu Limited 2009

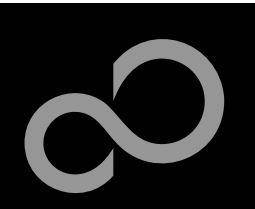

## EUROScope lite 16FX Installation

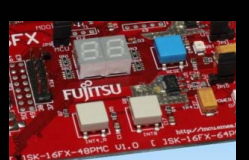

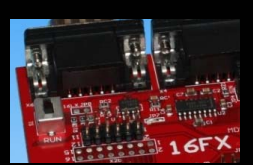

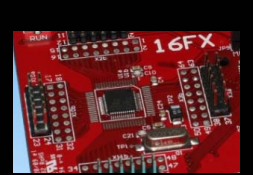

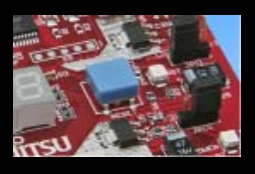

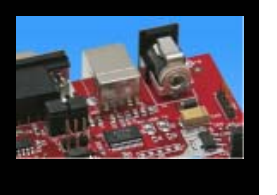

### ■ License for "EUROScope lite 16FX"

- Run EUROScope.exe
	- Copy Host ID (MAC address) of your PC system
	- Request Lite key at
		- https://mcu.emea.fujitsu.com/cusreg/htm/cusreg\_form.htm
	- Receive license key file from company EUROS by email
	- Copy license key file (*euros-license.key*) to your local installation path

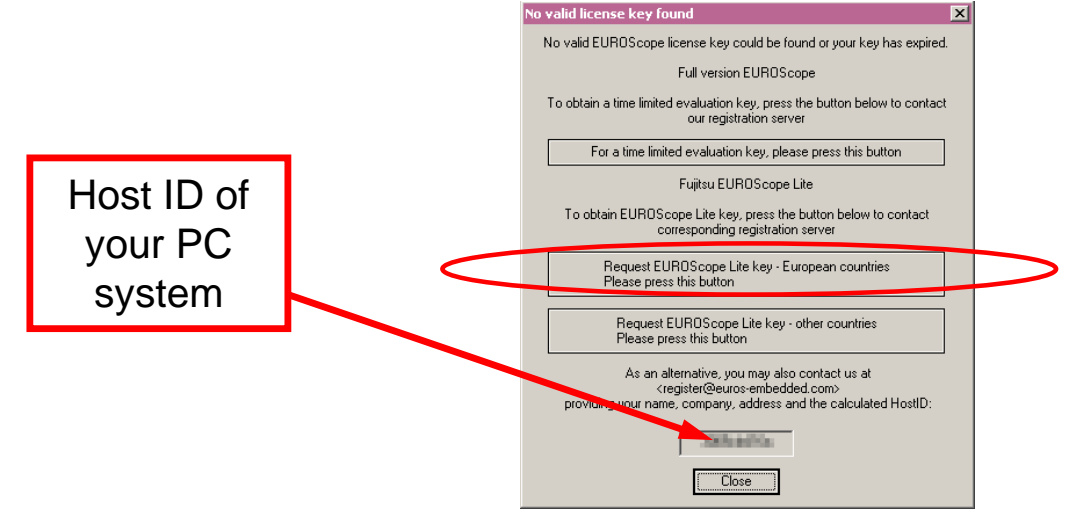

Fujitsu Microelectronics Europe - http://emea.fujitsu.com/microelectronics All Rights Reserved.© Fujitsu Limited 2009

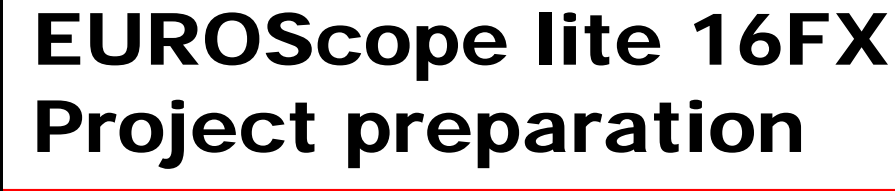

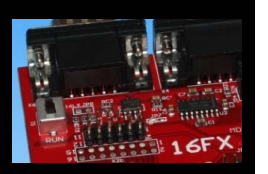

### ■ In case of new projects **or project modifications**

**use with EUROScope**

- Use Softune Workbench
- Setup the Background Debugging area

• Default connection: UART2 routed to X5/USB.

- See *Start.asm* (V1.28)*,* chapter 4.18 (Enable Background Debugging Mode) and chapter 5.9 (Debug Address Specification) – See always the latest 'sk16fx48pmc\_template' example
- Built your application project with Softune Workbench
	- Loadmodule (\*.*abs*) format is required for debugging

**All examples within this package are already prepared for the** 

## **Download your project (\*.***mhx***) to the board**

Use the Fujitsu MCU Flash programmer

Fujitsu Microelectronics Europe - http://emea.fujitsu.com/microelectronics All Rights Reserved.© Fujitsu Limited 2009

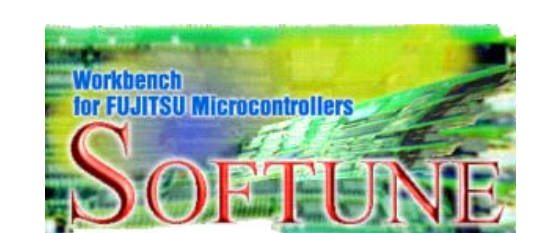

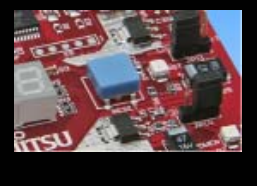

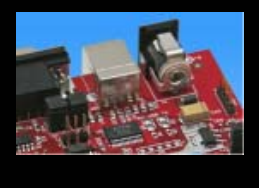

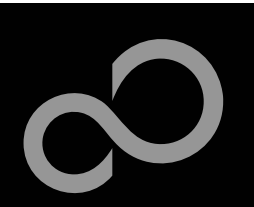

## EUROScope lite 16FX Configuration

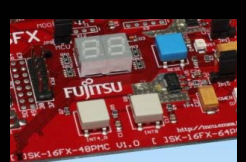

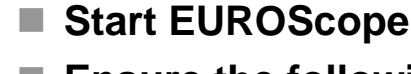

### **Ensure the following settings**

- Select Target Connection  $\overline{0}$ 
	- Choose Fujitsu 16FXBootROM (RS232)
- Configure Target Connection 2
	- Choose the COM port of the Debug-UART (Default: UART2 routed to X5/USB)
	- Choose the baudrate used in the Debug Address Specification of the *Start.asm* file (Default: 115200)
	- Choose "asynchronous communication" and "Int/Ext vector mode"

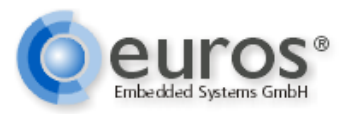

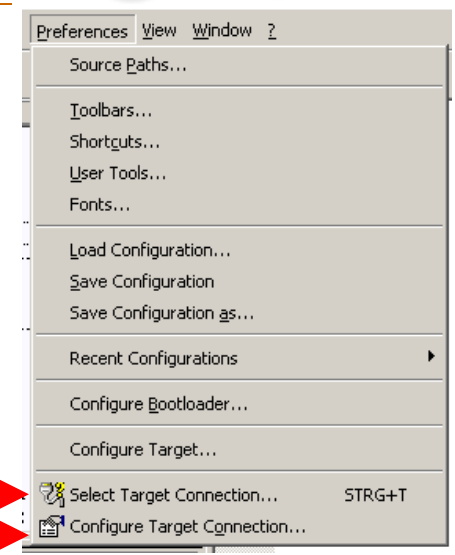

 $\odot$  $\circledS$ 

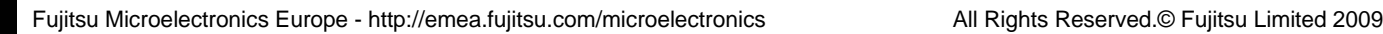

## EUROScope lite 16FX Load ABS file

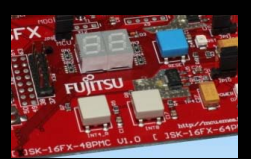

## **Load the** *abs* **file of your project**

• File / Open Application ...

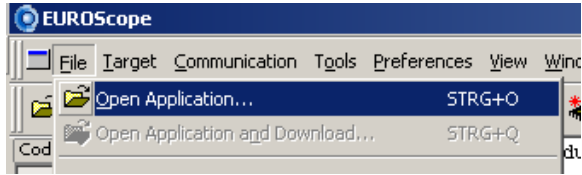

Preferences View Window ?

E.g.: <drive>:\Examples\sk16fx48pmc\_counter-v10\ABS\sk16fx48pmc\_counter.abs

### ■ Projects may be compiled on another PC or folder structure **than the debug PC**

- Adjust the source path  $\overline{O}$ 
	- Click New (Insert) 2

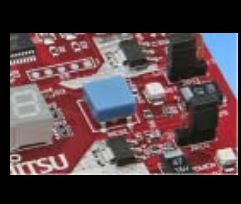

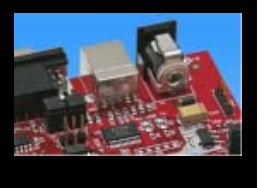

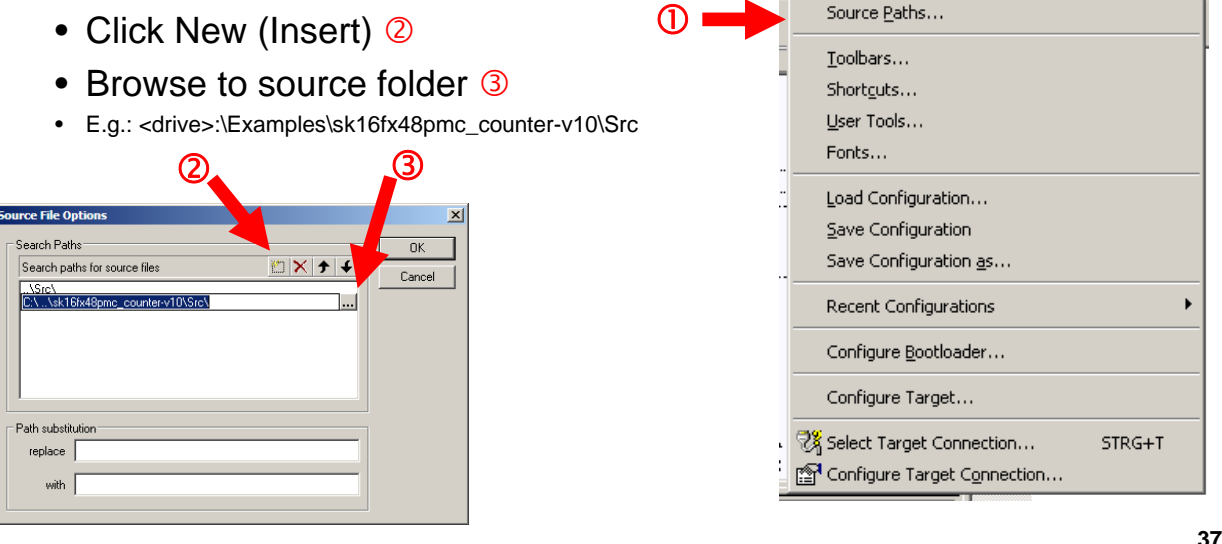

Fujitsu Microelectronics Europe - http://emea.fujitsu.com/microelectronics All Rights Reserved.© Fujitsu Limited 2009

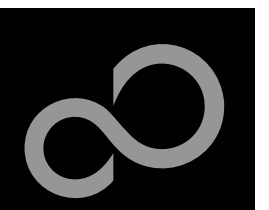

## EUROScope lite 16FX Connect to device

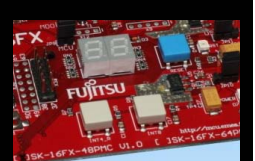

- Start communication (*Communication* -> Open)
- **Press reset button**
- Communication is established, if code in the assembly and **source code window is visible**

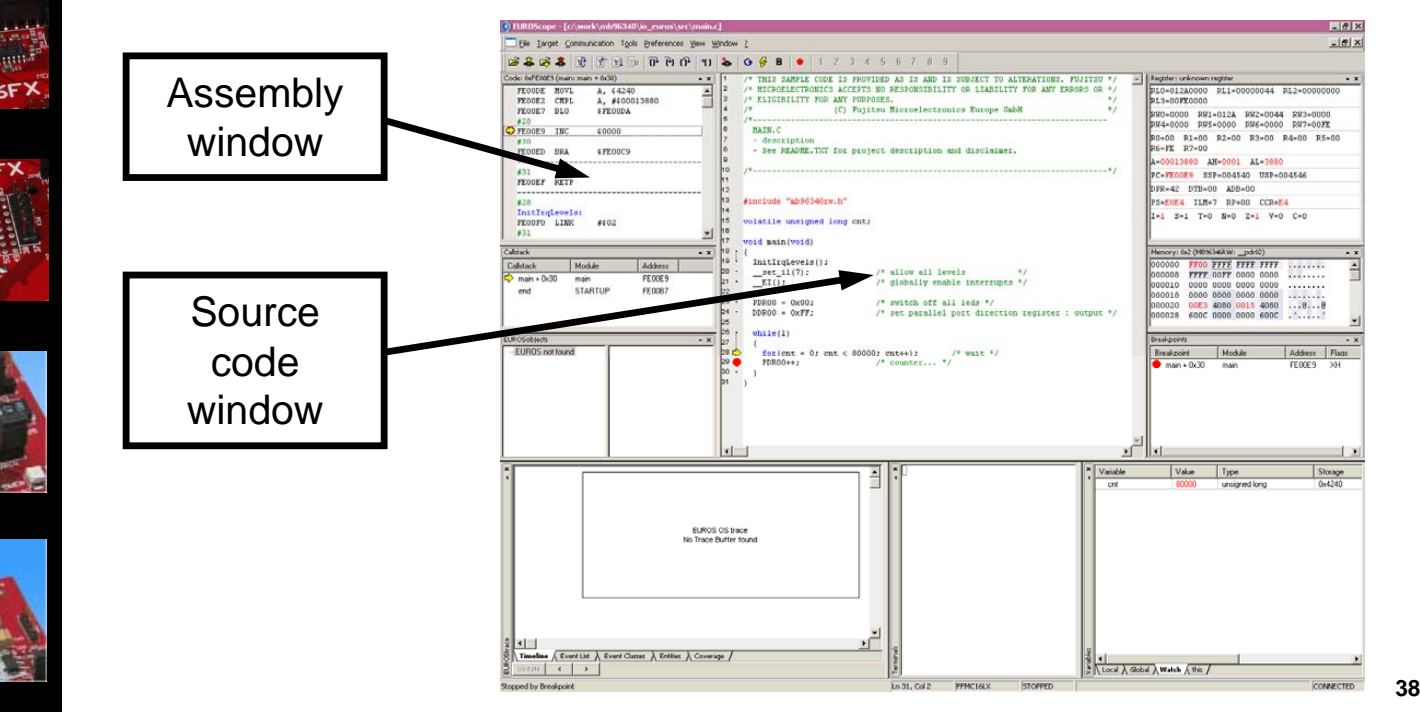

Fujitsu Microelectronics Europe - http://emea.fujitsu.com/microelectronics All Rights Reserved.© Fujitsu Limited 2009

## EUROScope lite 16FX Start Debugging

**Initialize target and run until main function**

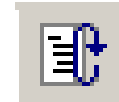

**Use menu bar for debugging**

 $\bullet$ 

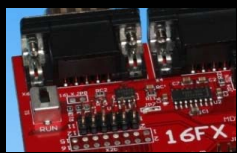

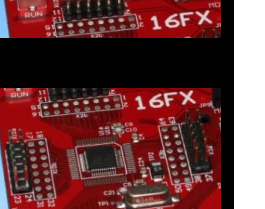

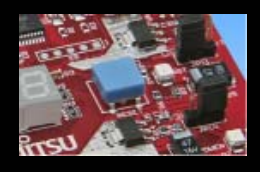

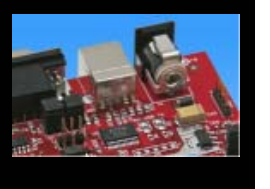

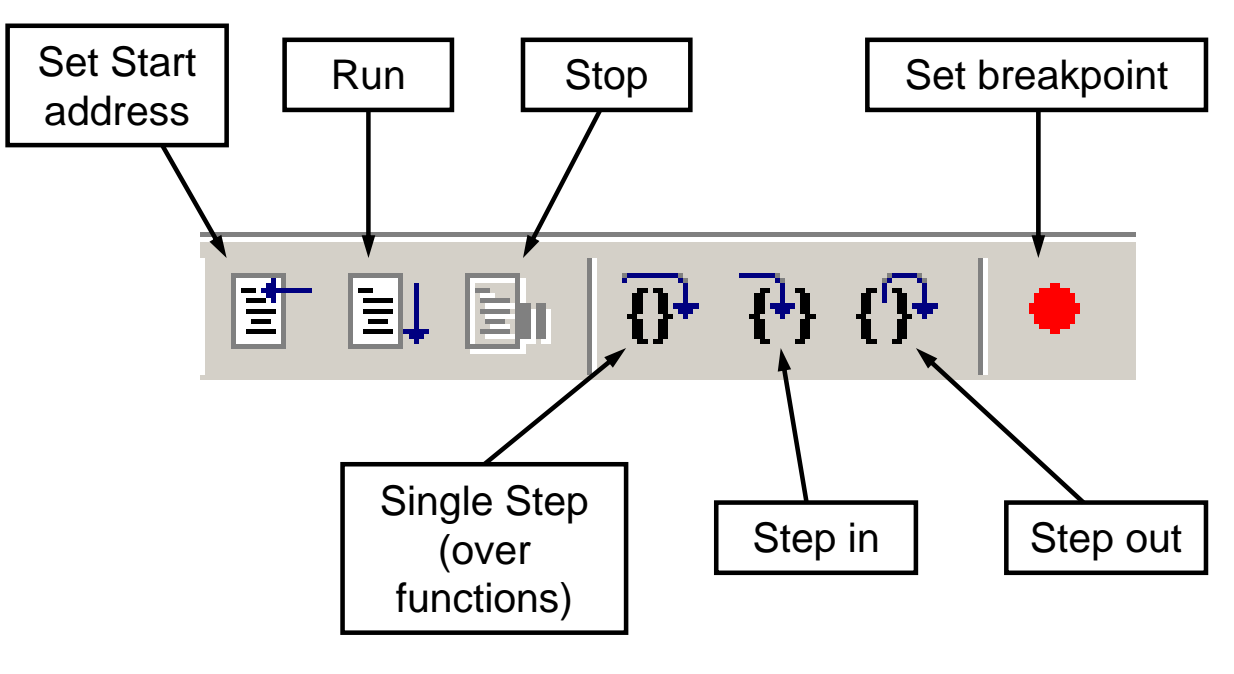

Fujitsu Microelectronics Europe - http://emea.fujitsu.com/microelectronics All Rights Reserved.© Fujitsu Limited 2009

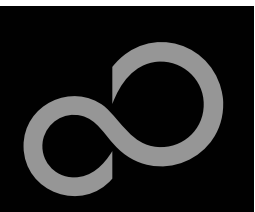

## EUROScope lite 16FX Breakpoints

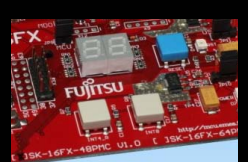

### ■ Set a breakpoint

- Double-click to desired line
	- C' code source: selectables lines are marked by small dot in front
	- , Assembly' window: all lines with an instruction can hold a breakpoint
	- Some lines in source code window are grouped. When setting a breakpoint all grouped lines getting the red filled circle, but this is treated as only one breakpoint

### **Activate/deactivate breakpoints**

• Single-click to breakpoint

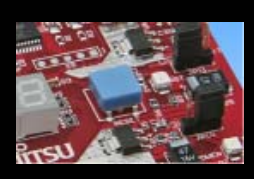

### **Delete breakpoint**

• Double-click to breakpoint until red filled (or white filled) circel disappears

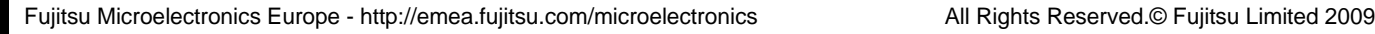

## EUROScope lite 16FX Breakpoints

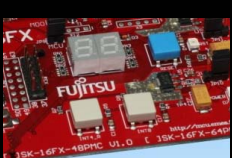

**Short explanation of EUROScope source code window**

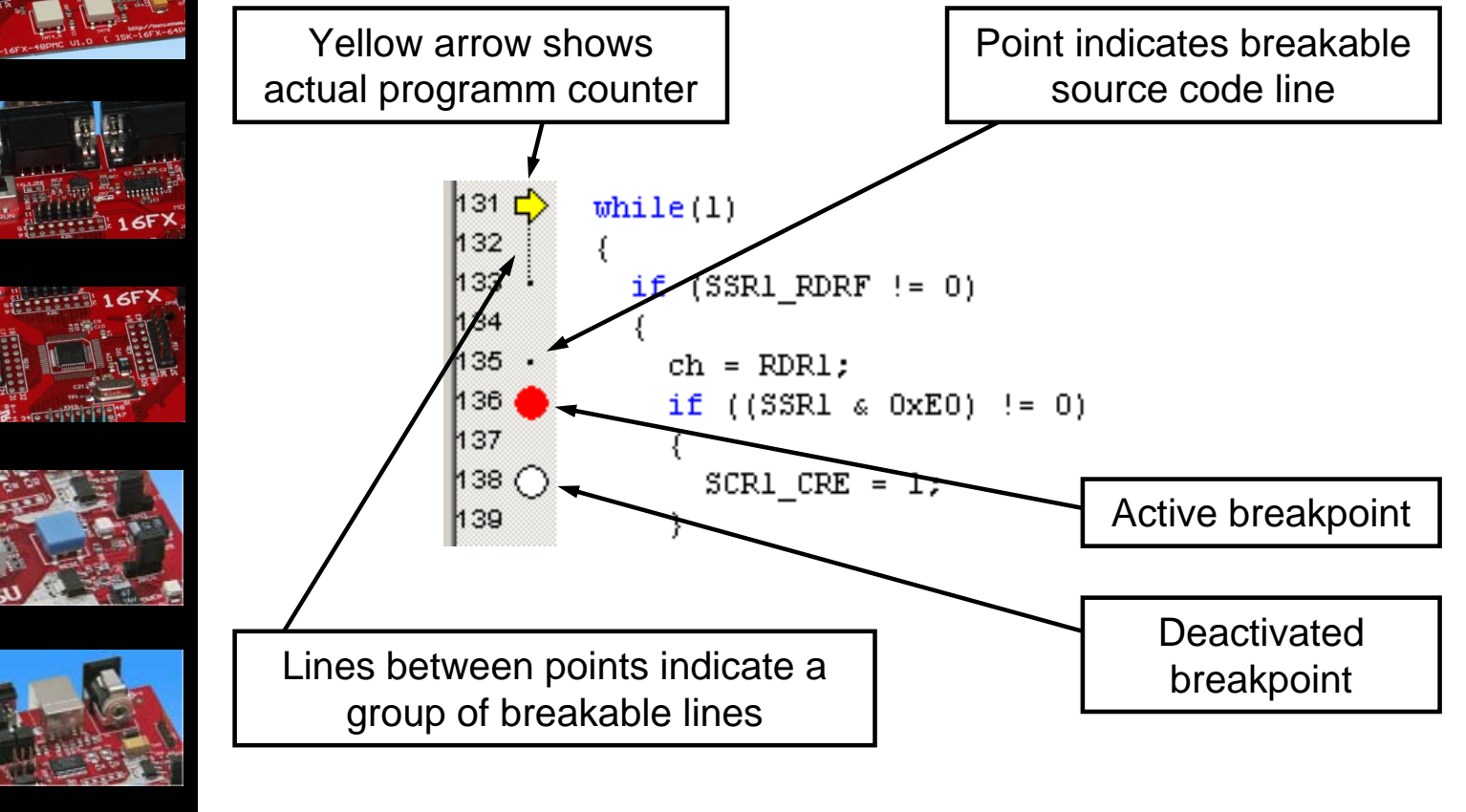

Fujitsu Microelectronics Europe - http://emea.fujitsu.com/microelectronics All Rights Reserved.© Fujitsu Limited 2009

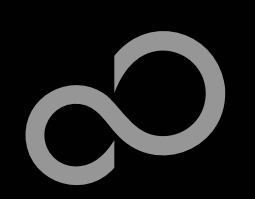

## EUROScope lite 16FX Processor Status

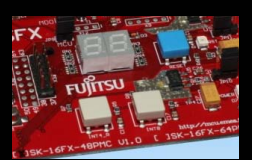

- **Processor window provides most important registers**
- **All processor flags are shown individually**
- **All values can be changed**
- **Window is updated on any stop or break of the application**
- **Changes in values are displayed in red due to prior update**

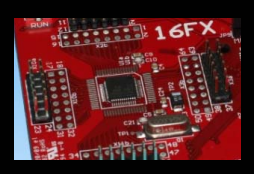

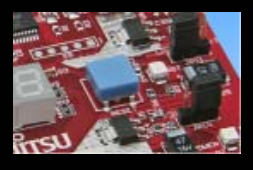

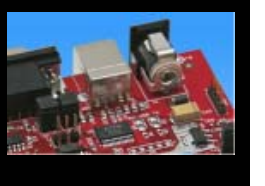

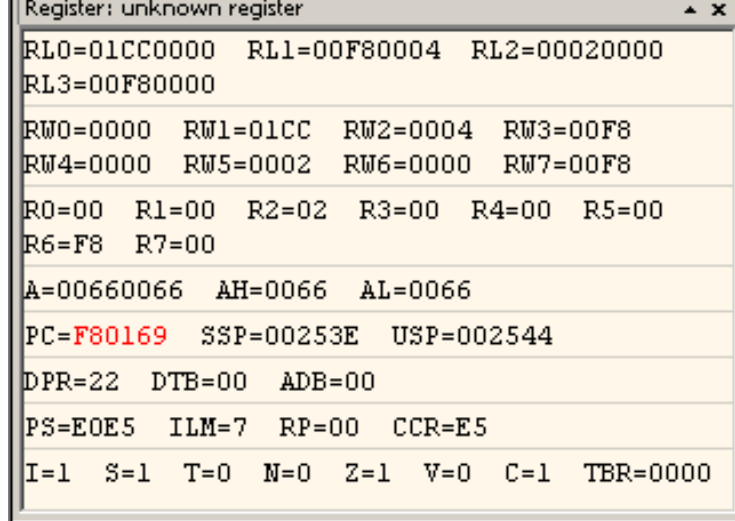

Fujitsu Microelectronics Europe - http://emea.fujitsu.com/microelectronics All Rights Reserved.© Fujitsu Limited 2009

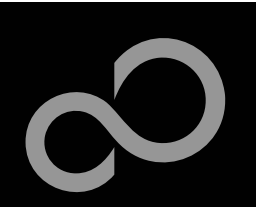

## EUROScope lite 16FX Variable Window

**Changed values are displayed in red** 

**Variable values can be changed in 'value' entry**

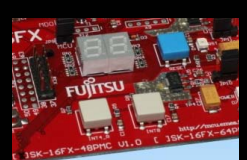

**Local**

**Watch**

'Watch' window

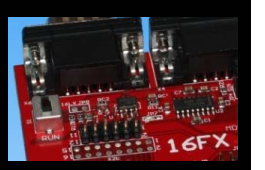

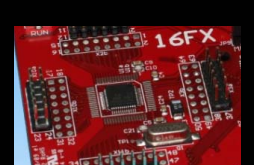

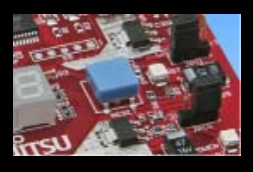

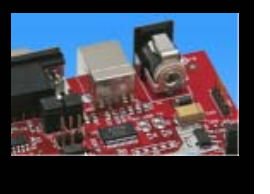

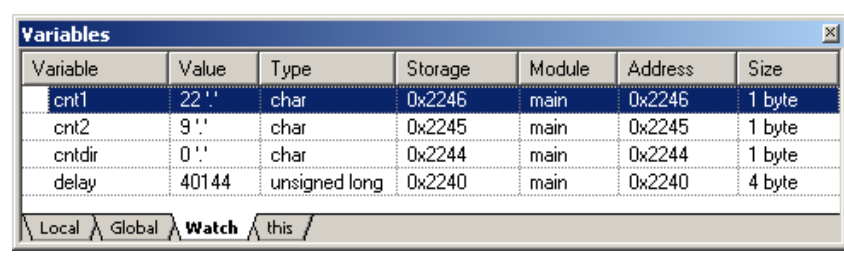

• Local variables are automatically collected in view "Local"

• All local and up to 8 global variables can be added individually to the

**Variables are updated on any stop or break of the application**

Fujitsu Microelectronics Europe - http://emea.fujitsu.com/microelectronics All Rights Reserved.© Fujitsu Limited 2009

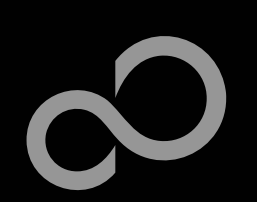

## EUROScope lite 16FX Memory View

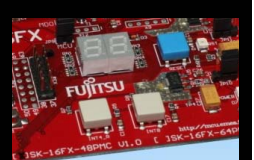

- **Memory view is updated on every stop or break**
- **Value change is displayed in red due to prior update**
- **Memory content can be changed**

**SECOND THEFT** 

**Memory can be filled with a user byte and size**

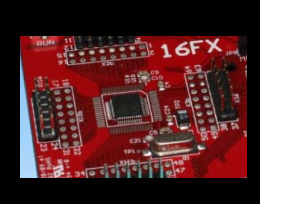

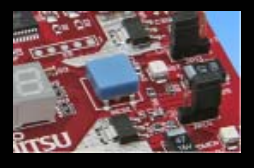

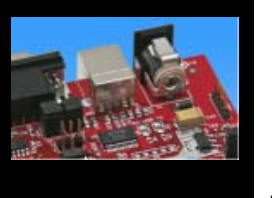

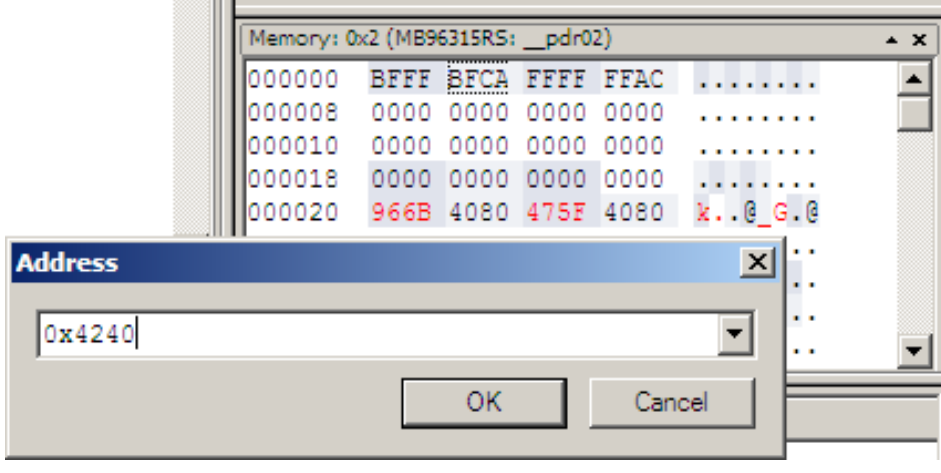

Fujitsu Microelectronics Europe - http://emea.fujitsu.com/microelectronics All Rights Reserved.© Fujitsu Limited 2009

## EUROScope lite 16FX Changing/Adding Source Window

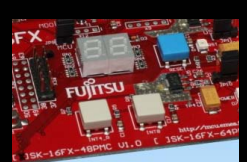

### **New source module window**

- Go in window tab area and right-button click
- Choose "New Source window"

### **Change source window**

- Get menu by right-mouse-button-click in the source window
- Choose "Show Module..."

**ED** New Breakpoint window

[4] New Callstack window

<mark>今日</mark> New T<u>e</u>rminal window

SE New Code window SE New EUROSobjects window New EUROStrace window FO New Function browser window New Memory window **EX** New Register window New SFR window S<sup>o</sup>Mew Source window

• Browse to Module File

mair

Type

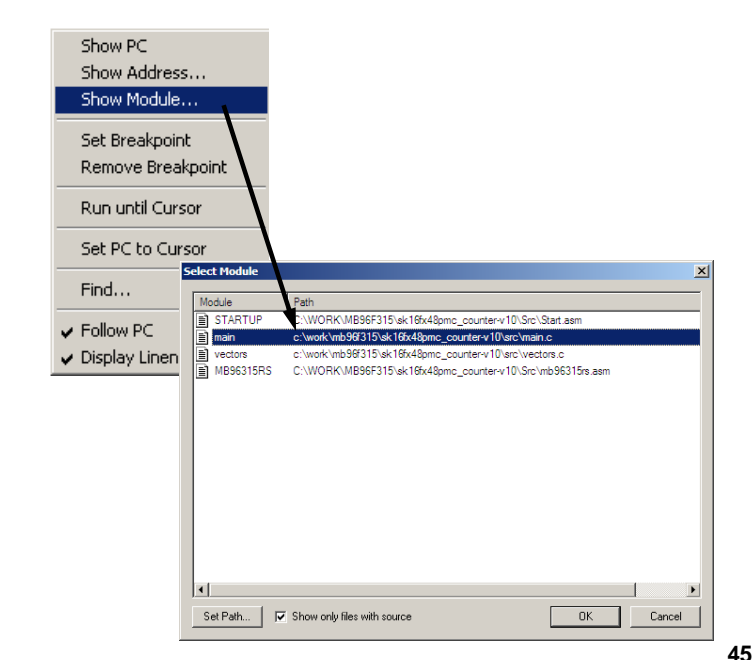

Fujitsu Microelectronics Europe - http://emea.fujitsu.com/microelectronics All Rights Reserved.© Fujitsu Limited 2009

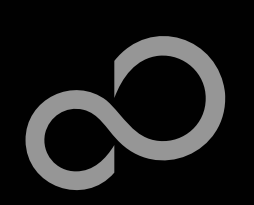

## EUROScope lite 16FX Flash Programming

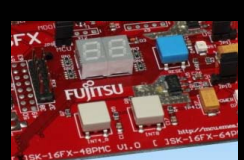

### **Flash programming is available via the Flash button:**

- BDM configuration can be set before programming
- Chip erase is supported
- Flash programming is supported
- User has to press reset button after Flash programming
- **Fujitsu Flash programming kernels are reused**

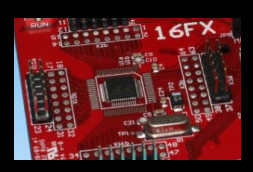

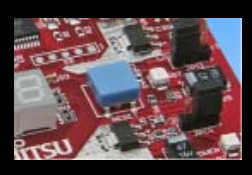

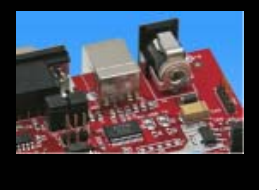

Fujitsu Microelectronics Europe - http://emea.fujitsu.com/microelectronics All Rights Reserved.© Fujitsu Limited 2009

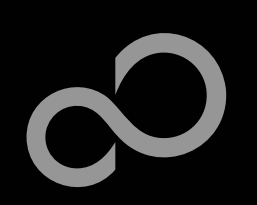

## EUROScope lite 16FX BDM Configuration

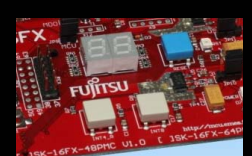

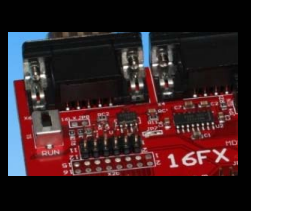

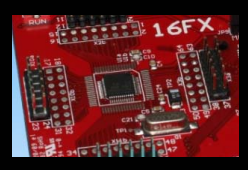

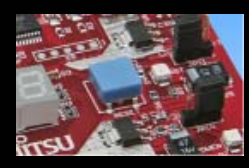

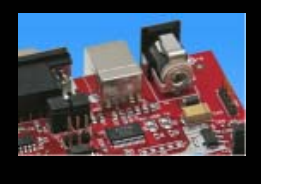

## **Background debugging mode configuration Flash security unlock**

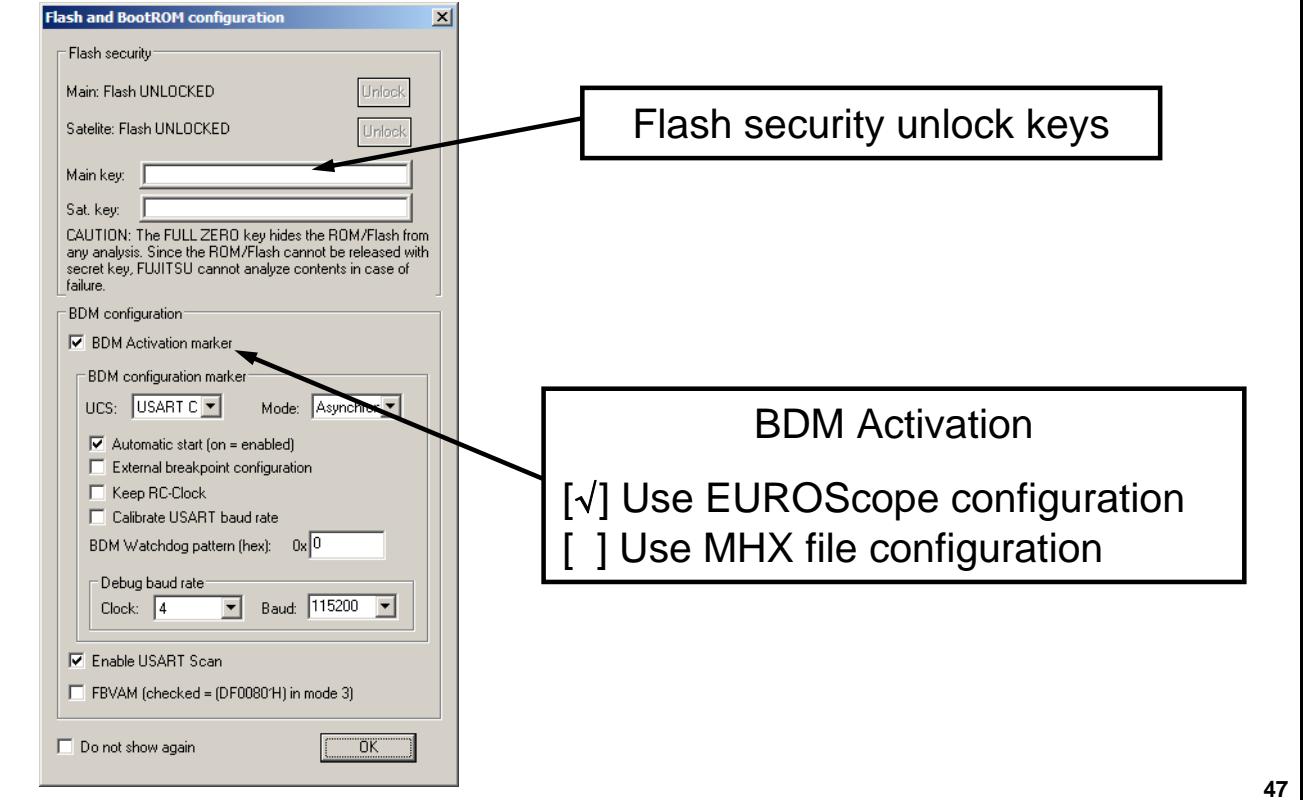

Fujitsu Microelectronics Europe - http://emea.fujitsu.com/microelectronics All Rights Reserved.© Fujitsu Limited 2009

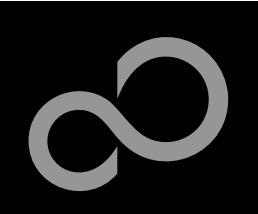

## EUROScope lite 16FX Flash Programming Dialog

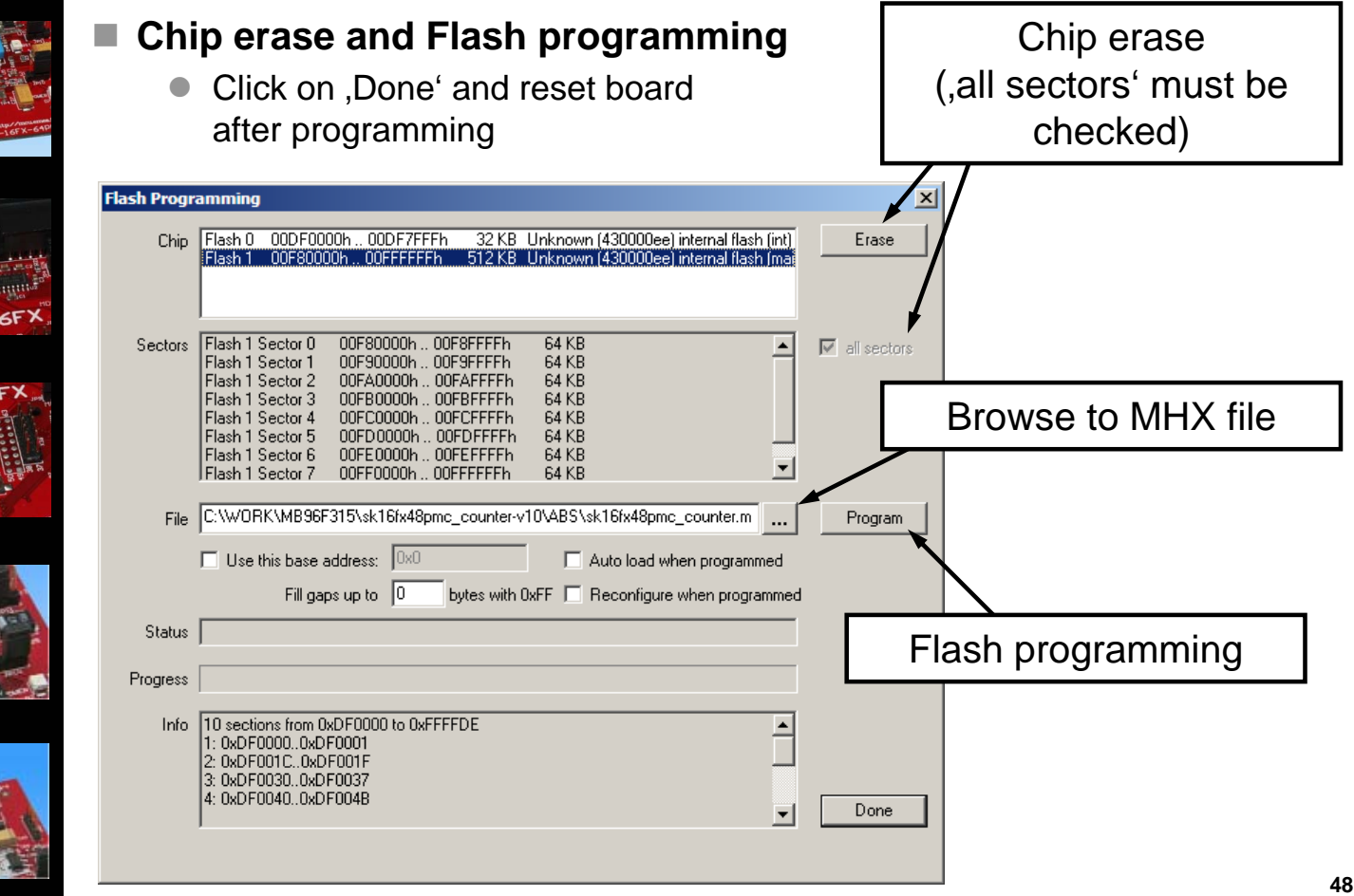

Fujitsu Microelectronics Europe - http://emea.fujitsu.com/microelectronics All Rights Reserved.© Fujitsu Limited 2009

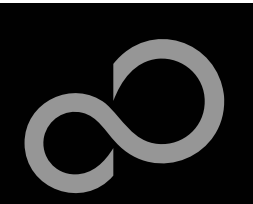

## EUROScope lite 16FX Prospect

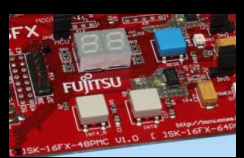

### ■ All SK-16FX-48PMC examples are configured as follows:

- UART2 for debugging
- UART7\_R may be used by the application
- Asynchronous communication
- $\bullet$  115200 Bits/s
- Autorun after reset
- No breakpoint predefinition

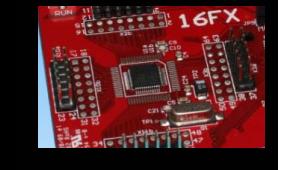

### ■ For more details of "EUROScope lite 16FX" **please refer to application note:**

• mcu-an-300235-e-16fx\_using\_EUROScope

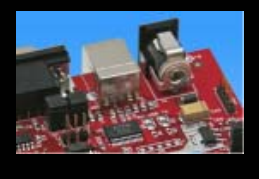

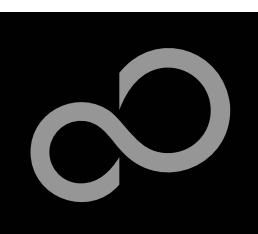

## FreeRTOSTM

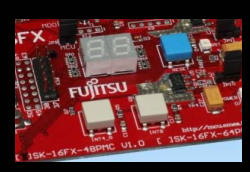

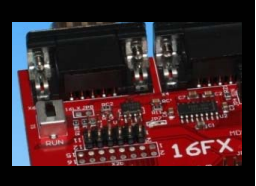

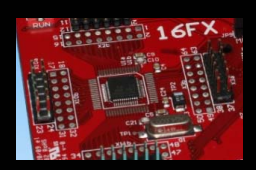

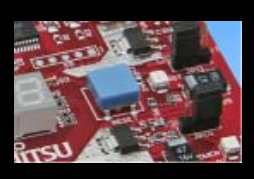

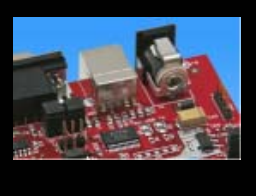

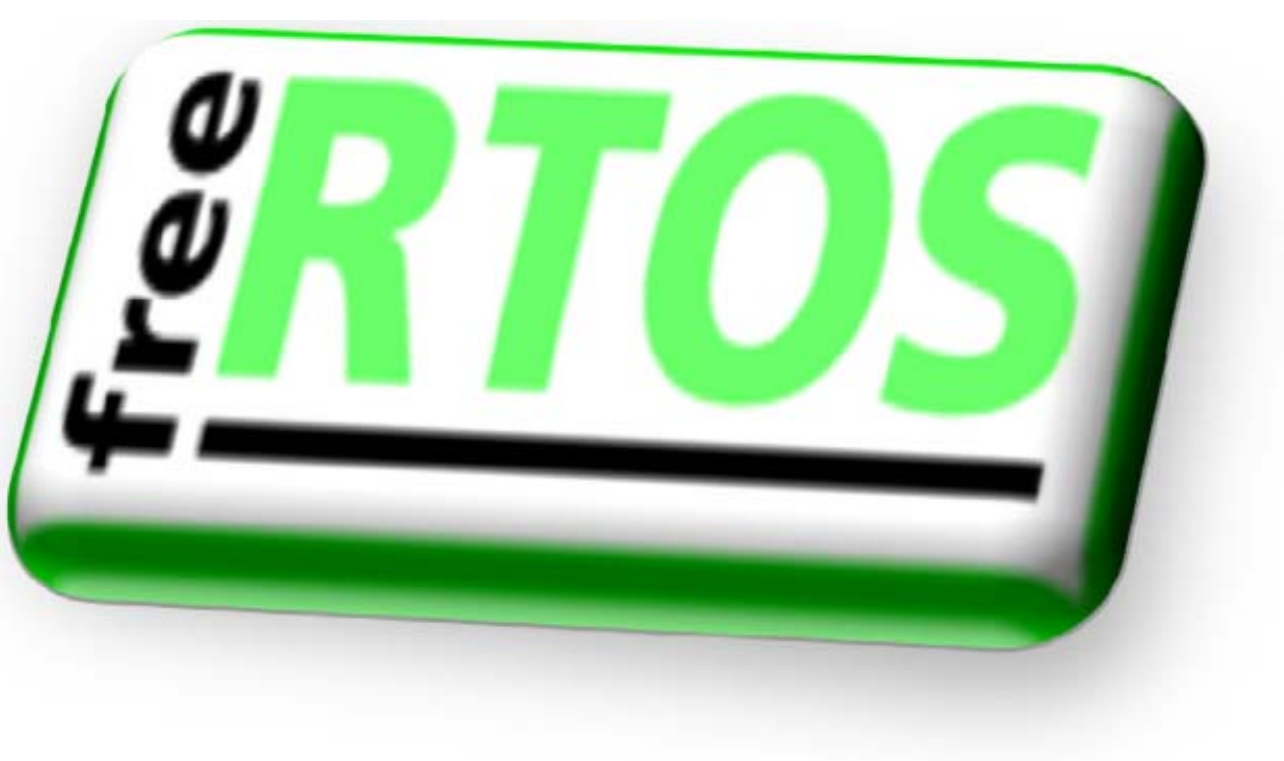

Fujitsu Microelectronics Europe - http://emea.fujitsu.com/microelectronics

All Rights Reserved.© Fujitsu Limited 2009 **50**

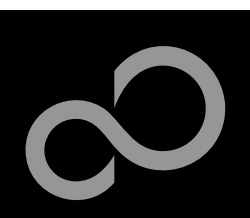

## FreeRTOSTM

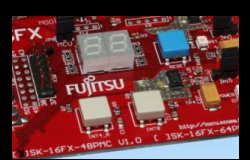

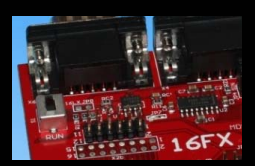

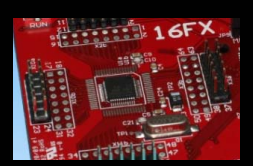

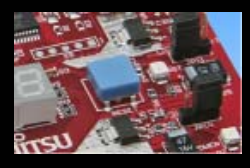

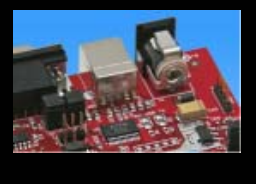

- The most widely used open source real-time operating system **for embedded microcontrollers**
- It has the performance, quality and stability of a commercial **product**
- It is available through a very liberal distribution and licensing **model which allows users to obtain and develop software with almost no restrictions**
- Optional commercially licensed and supported versions are **available through WITTENSTEIN**

### **Features:**

- Designed specifically for microcontrollers
- Powerful trace macros
- Stack overflow protection
- $\bullet$  No restrictions on priority assignment
- $\bullet$  Safety certified version available proving robustness
- Tasks, co-routines, queues, binary semaphores, counting semaphores, recursive semaphores, mutexes, interrupt interaction primitives

Fujitsu Microelectronics Europe - http://emea.fujitsu.com/microelectronics

All Rights Reserved.© Fujitsu Limited 2009

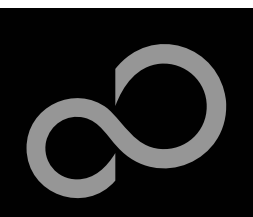

## FreeRTOSTM - Tasks

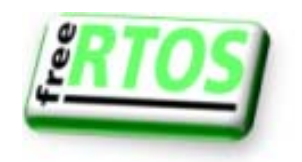

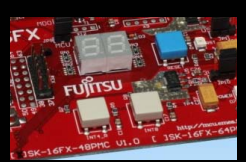

### **Autonomous**

- No knowledge of scheduler activity
- A sequential process
- Running on a 'virtual processor'
- **•** Prioritised

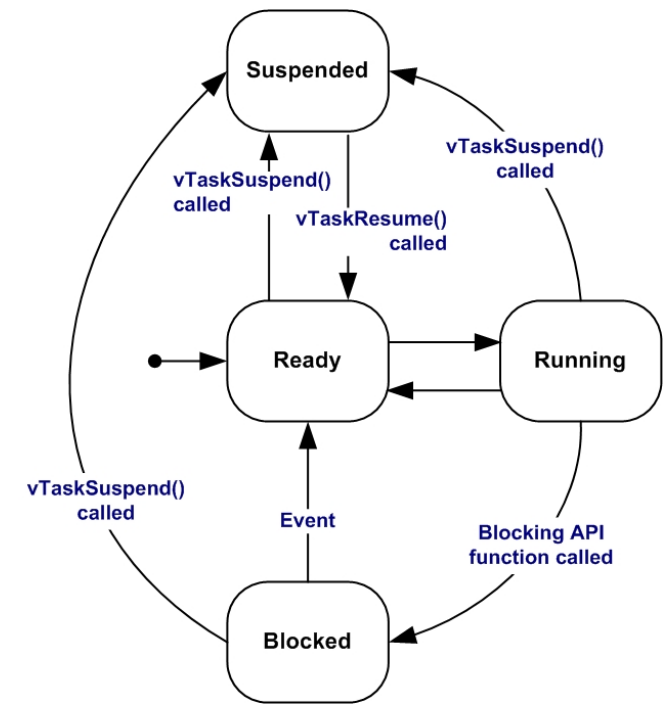

![](_page_51_Picture_10.jpeg)

All Rights Reserved.© Fujitsu Limited 2009

![](_page_52_Figure_0.jpeg)

All Rights Reserved.© Fujitsu Limited 2009

![](_page_53_Picture_0.jpeg)

## FreeRTOSTM - Queues

![](_page_53_Picture_2.jpeg)

![](_page_53_Picture_3.jpeg)

Downloaded from [Elcodis.com](http://elcodis.com/parts/4659990/SK-16FX-48PMC.html) electronic components distributor

![](_page_54_Picture_0.jpeg)

Fujitsu Microelectronics Europe - http://emea.fujitsu.com/microelectronics

All Rights Reserved.© Fujitsu Limited 2009

![](_page_55_Picture_0.jpeg)

## FreeRTOSTM - Synchronisation

■ Tasks provide a convenient mechanism for processing

■ Semaphores can be used to implement "Deferred Interrupt

![](_page_55_Picture_3.jpeg)

![](_page_55_Picture_4.jpeg)

![](_page_55_Picture_5.jpeg)

![](_page_55_Picture_6.jpeg)

![](_page_55_Figure_7.jpeg)

Fujitsu Microelectronics Europe - http://emea.fujitsu.com/microelectronics

**asynchronous events**

**Handling"**

All Rights Reserved.© Fujitsu Limited 2009

![](_page_56_Picture_0.jpeg)

## FreeRTOSTM - Binary Semaphores

![](_page_56_Picture_2.jpeg)

■ The ISR only 'gives' the semaphore ■ The task only 'takes' the semaphore

**void vAnISR( void )**

![](_page_56_Picture_4.jpeg)

![](_page_56_Picture_5.jpeg)

![](_page_56_Picture_6.jpeg)

![](_page_56_Picture_7.jpeg)

```
{ xSemaphoreGiveFromISR( xSemaphore ); }
/***********************************************/
void vTask2( void * pvParameters )
  { for( ;; )
    { xSemaphoreTake( xSemaphore, portMAX_DELAY );
/* Processing done here. */ } }
```
Fujitsu Microelectronics Europe - http://emea.fujitsu.com/microelectronics

All Rights Reserved.© Fujitsu Limited 2009 **57**

![](_page_57_Picture_0.jpeg)

## FreeRTOSTM

![](_page_57_Picture_2.jpeg)

### ■ FreeRTOS<sup>™</sup> - Operating System

- **mini Real Time Kernel**
- open source
- royalty free (also in commercial applications)
- $\bullet$  Free support by an active user community
- **o** http://www.freertos.org/

![](_page_57_Figure_9.jpeg)

![](_page_57_Picture_10.jpeg)

![](_page_57_Picture_11.jpeg)

### ■ FreeRTOS<sup>™</sup> incl. one example is provided by this starterkit

![](_page_57_Picture_13.jpeg)

### sk16fx48pmc\_free\_rtos\_dice-v10

![](_page_57_Picture_15.jpeg)

**58**

• Two 7-segment displays are simulating two virtual dices

![](_page_57_Picture_17.jpeg)

![](_page_58_Picture_0.jpeg)

![](_page_58_Picture_1.jpeg)

![](_page_58_Picture_2.jpeg)

![](_page_58_Picture_3.jpeg)

![](_page_58_Picture_4.jpeg)

![](_page_58_Picture_5.jpeg)

# FUJITSU

### THE POSSIBILITIES ARE **INFI** IT E N

Fujitsu Microelectronics Europe - http://emea.fujitsu.com/microelectronics All Rights Reserved.© Fujitsu Limited 2009

![](_page_59_Picture_0.jpeg)

## Further Steps

![](_page_59_Picture_2.jpeg)

### ■ In order to learn more about Fujitsu's microcontrollers

- Visit our microcontroller website
	- http://mcu.emea.fujitsu.com – http://mcu.emea.fujitsu.com/mcu\_product/detail/MB96F315RSAPMC.htm
- See our application notes
	- http://mcu.emea.fujitsu.com/mcu\_product/mcu\_all\_appnotes.htm
- See our software examples
	- http://mcu.emea.fujitsu.com/mcu\_product/mcu\_all\_software.htm

![](_page_59_Picture_10.jpeg)

### ■ Contact your local distributor ...

- $\bullet$  for individual support
- to register for our monthly 16FX seminar
- to order the latest 'Fujitsu Micros DVD' containing all information regarding Fujitsu's 8-bit, 16-bit, and 32-bit microcontrollers

Fujitsu Microelectronics Europe - http://emea.fujitsu.com/microelectronics All Rights Reserved.© Fujitsu Limited 2009

![](_page_60_Picture_0.jpeg)

## Optional Tools

### **High-end evaluation board**

● SK-96310-48PMC (Supports LQFP package M26)

### **Hardware emulator**

- $\bullet$  MB2198-01 + MB2198-500
- Emulation chip MB96V300B
- Probe header MB2198-509 for LQFP package M26
	- Socket NQPACK048SD, HQPACK048SD

![](_page_60_Picture_9.jpeg)

### **Programmer**

Conitec GALEP-4

![](_page_60_Picture_12.jpeg)

### **Operating systems**

Fujitsu Microelectronics Europe - http://emea.fujitsu.com/microelectronics All Rights Reserved.© Fujitsu Limited 2009

![](_page_61_Picture_0.jpeg)

## Evaluation Board

![](_page_61_Picture_2.jpeg)

![](_page_61_Picture_3.jpeg)

- Evaluation board for MB96310 Series (for LQFP package M05/M26)
- **Emulator target board**
- Access to all on-chip peripherals
- 2x UART
- $\bullet$  1x CAN
- $\bullet$  2x LIN
- 8x 'User'-LEDs
- 5x 'User'-Buttons
- Flash-Kit connector
- Connector for LC-Display
- Example projects

![](_page_61_Picture_15.jpeg)

![](_page_61_Picture_16.jpeg)

![](_page_62_Picture_0.jpeg)

## Hardware Emulator

![](_page_62_Picture_2.jpeg)

![](_page_62_Picture_3.jpeg)

- Main unit (MB2198-01), Adapter (MB2198-500), V-Chip (MB96V300B)
- **USB, LAN, and RS232 communication interface**
- Connected to target system via Fujitsu probe cable
- High speed operating frequency

**Trace function** 

- 2052 code / 4 data event breakpoints
- Sequential breakpoints (4 conditions / 3 levels)

![](_page_62_Picture_10.jpeg)

![](_page_62_Picture_11.jpeg)

![](_page_62_Picture_12.jpeg)

![](_page_62_Picture_13.jpeg)

Fujitsu Microelectronics Europe - http://emea.fujitsu.com/microelectronics All Rights Reserved.© Fujitsu Limited 2009

![](_page_63_Picture_0.jpeg)

## Hardware Emulator

![](_page_63_Picture_2.jpeg)

### **Emulation chip MB96V300B**

• Superset supports all features of 16FX

![](_page_63_Picture_5.jpeg)

![](_page_63_Picture_6.jpeg)

• MB2198-509 for LQFP package M26

![](_page_63_Picture_8.jpeg)

 **Socket for LQFP package M26 NQPACK048SD, HQPACK048SD** 

![](_page_63_Picture_10.jpeg)

![](_page_63_Picture_11.jpeg)

![](_page_63_Picture_12.jpeg)

Fujitsu Microelectronics Europe - http://emea.fujitsu.com/microelectronics All Rights Reserved.© Fujitsu Limited 2009

![](_page_64_Picture_0.jpeg)

## Programmer

![](_page_64_Picture_2.jpeg)

### **GALEP-4 / GALEP-5**

- Supports parallel programming
- Supports serial synchronous and asynchronous programming
- Optional programming cable for serial synchronous programming
- Allows programming in volume production
- **www.conitec.com**

![](_page_64_Picture_9.jpeg)

![](_page_64_Picture_10.jpeg)

![](_page_64_Picture_11.jpeg)

![](_page_64_Picture_12.jpeg)

Fujitsu Microelectronics Europe - http://emea.fujitsu.com/microelectronics All Rights Reserved.© Fujitsu Limited 2009

![](_page_65_Picture_0.jpeg)

## Operating Systems

![](_page_65_Picture_2.jpeg)

## **ProOSEK®**

- Real-time operating system, OSEK/VDX
- **www.elektrobit.com**

### **EUROS**

- RTOS including TCP/IP, IrDA, IDE, CAN-Bus, CANopen, Profibus, etc.
- **www.euros-embedded.com**

### **RTA-OSEK**

- Realogy Real-Time Architect (RTA), OSEK, incl. timing analysis tool
- **www.etasgroup.com**

### **embOS**

- Small memory footprint for single-chip applications incl. PC viewer
- **www.segger.com**

![](_page_65_Picture_15.jpeg)

## **osCAN (OSEK/VDX)**

- osCAN (OSEK/VDX) and further networking software CAN, LIN, FlexRay, etc.
- www.vector-informatik.de

### **FreeRTOS**

- Free and open source mini Real Time Scheduler
- **WWW.FreeRTOS.org**

Fujitsu Microelectronics Europe - http://emea.fujitsu.com/microelectronics All Rights Reserved.© Fujitsu Limited 2009

![](_page_65_Picture_24.jpeg)

![](_page_66_Picture_0.jpeg)

## Contacts - Distribution

![](_page_66_Picture_2.jpeg)

### **European distributors**

- ATeG Anatec AG www.anatec.ch
- **ATeG Anatronic S.A.** www.anatronic.com
- ATeG **Ineltek GmbH** www.ineltek.com
- **EBV Elektronik GmbH www.ebv.com**
- 
- 
- Melchioni Electronica SpA **www.melchioni.it**
- **PN Electronics www.pne.fr**
- 
- 

■ Glyn GmbH & Co. KG www.glyn.de, www.glyn.ch ■ Malpassi srl **www.malpassi.it Rutronik www.rutronik.com Sagitrón www.sagitron.es/english.htm**

![](_page_66_Picture_15.jpeg)

Fujitsu Microelectronics Europe - http://emea.fujitsu.com/microelectronics All Rights Reserved.© Fujitsu Limited 2009

![](_page_67_Picture_0.jpeg)

## Fujitsu Microelectronics Europe

![](_page_67_Picture_2.jpeg)

### **Germany (Headquarters)**

- **Pittlerstrasse 47, D-63225 Langen**
- Tel: (0 61 03) 69 00, Fax: (0 61 03) 69 01 22

### **■ France**

- 2-12 Chemin des Femmes, F-91300 Massy
- z Tel: (01) 64 47 97 07, Fax: (01) 64 47 97 01

### **Italy**

- Palazzo Pitagora Milano 3 City, Via Ludovico il Moro 4B, I-20080 Basiglio, Milano
- Tel: (02) 90 45 02 1, Fax: (02) 90 75 00 87
- **United Kingdom**
	- Network House, Norreys Drive, Maidenhead, Berkshire SL6 4FJ
	- Tel: (01628) 50 46 00, Fax: (01628) 50 46 66

![](_page_67_Picture_15.jpeg)

- **http://emea.fujitsu.com/microelectronics**
- http://mcu.emea.fujitsu.com
- Contact: micro\_info@fme.fujitsu.com

Fujitsu Microelectronics Europe - http://emea.fujitsu.com/microelectronics All Rights Reserved.© Fujitsu Limited 2009

![](_page_68_Picture_0.jpeg)

## Recycling

![](_page_68_Picture_2.jpeg)

![](_page_68_Picture_3.jpeg)

### **• Gemäß der Europäischen WEEE-Richtlinie und deren Umsetzung** in landesspezifische Gesetze nehmen wir dieses Gerät wieder zurück.

• Zur Entsorgung schicken Sie das Gerät bitte an die folgende Adresse:

![](_page_68_Picture_6.jpeg)

### **Valid for European Union Countries:**

- According to the European WEEE-Directive and its implementation into national laws we take this device back.
- $\bullet$  For disposal please send the device to the following address:

## **Fujitsu Microelectronics Europe GmbH Warehouse/Disposal Monzastraße 4a D-63225 Langen**

![](_page_68_Picture_11.jpeg)

Fujitsu Microelectronics Europe - http://emea.fujitsu.com/microelectronics All Rights Reserved.© Fujitsu Limited 2009

![](_page_69_Picture_0.jpeg)

## Fujitsu Microelectronics Europe

![](_page_69_Picture_2.jpeg)

![](_page_69_Picture_3.jpeg)

![](_page_69_Picture_4.jpeg)

![](_page_69_Picture_5.jpeg)

![](_page_69_Picture_6.jpeg)

### ■ 'SK-16FX-48PMC'-CD Link-List

- Software
	- Softune Workbench
	- EUROScope lite 16FX
	- MCU Flash programmer
	- SKwizard
- Software Examples
	- sk16fx48pmc\_adc\_dvm
	- sk16fx48pmc\_can\_uart\_terminal
	- sk16fx48pmc\_counter
	- sk16fx48pmc\_template
	- sk16fx48pmc\_uart
	- sk16fx48pmc\_free\_rtos\_dice
	- sk16fx48pmc\_uart\_7seg
- **Documents** 
	- Schematic 'SK-16FX-48PMC'
	- Data sheet MB96310 Series
	- Hardware manual 16FX Family
	- AppNote '16FX Hardware Setup'
	- AppNote '16FX Getting Started'
	- Customer Information 16FX
	- EUROScope Reference Manual
	- AppNote ,EUROScope'
	- **Customer Information of , EUROScope' limitations**

Fujitsu Microelectronics Europe - http://emea.fujitsu.com/microelectronics All Rights Reserved.© Fujitsu Limited 2009